# **ASiV** 的基础 **TM610**

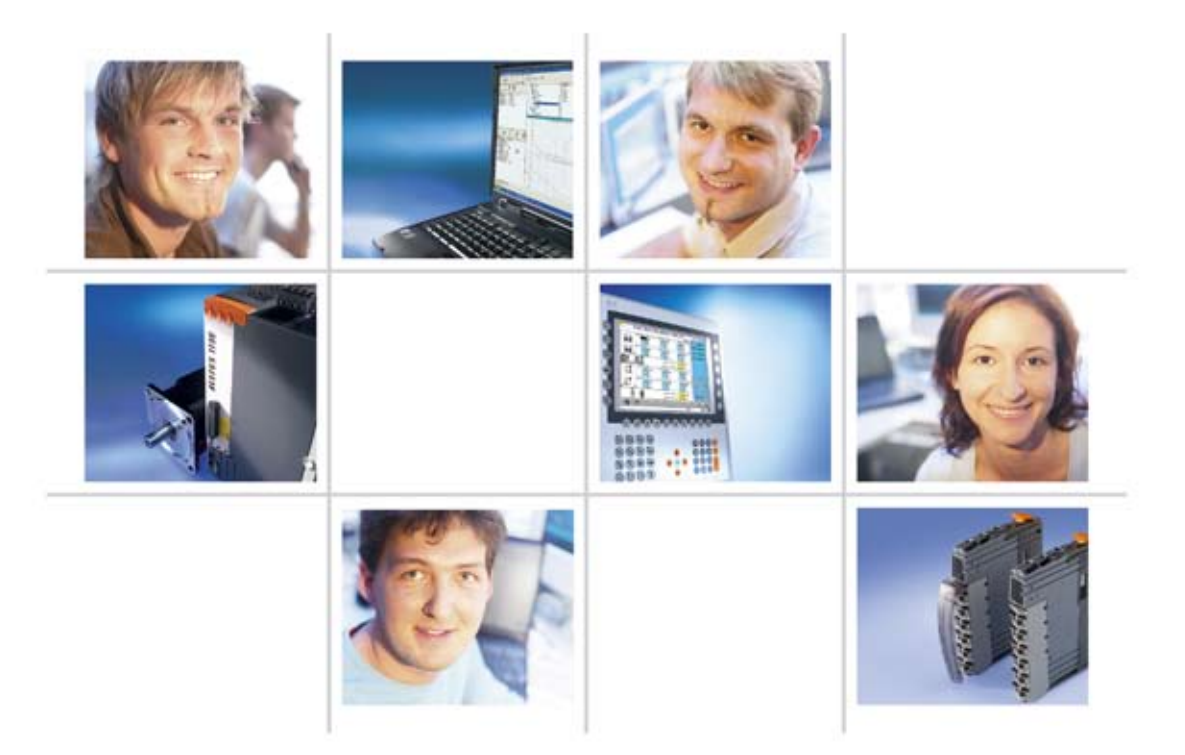

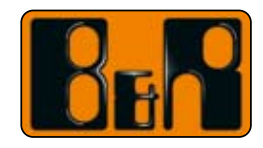

贝加莱工业自动化<br>Perfection in Automation www.br - automation.com

前提

培训模块: TM600 – 图文显示的基础 软件: AS 2.5 或更高版本 / AR 2.80或更高版本 硬件: 4PP220.1043-75 PC 至少256 MB内存 (推荐用512 MB) Windows XP / Windows 2000

目录

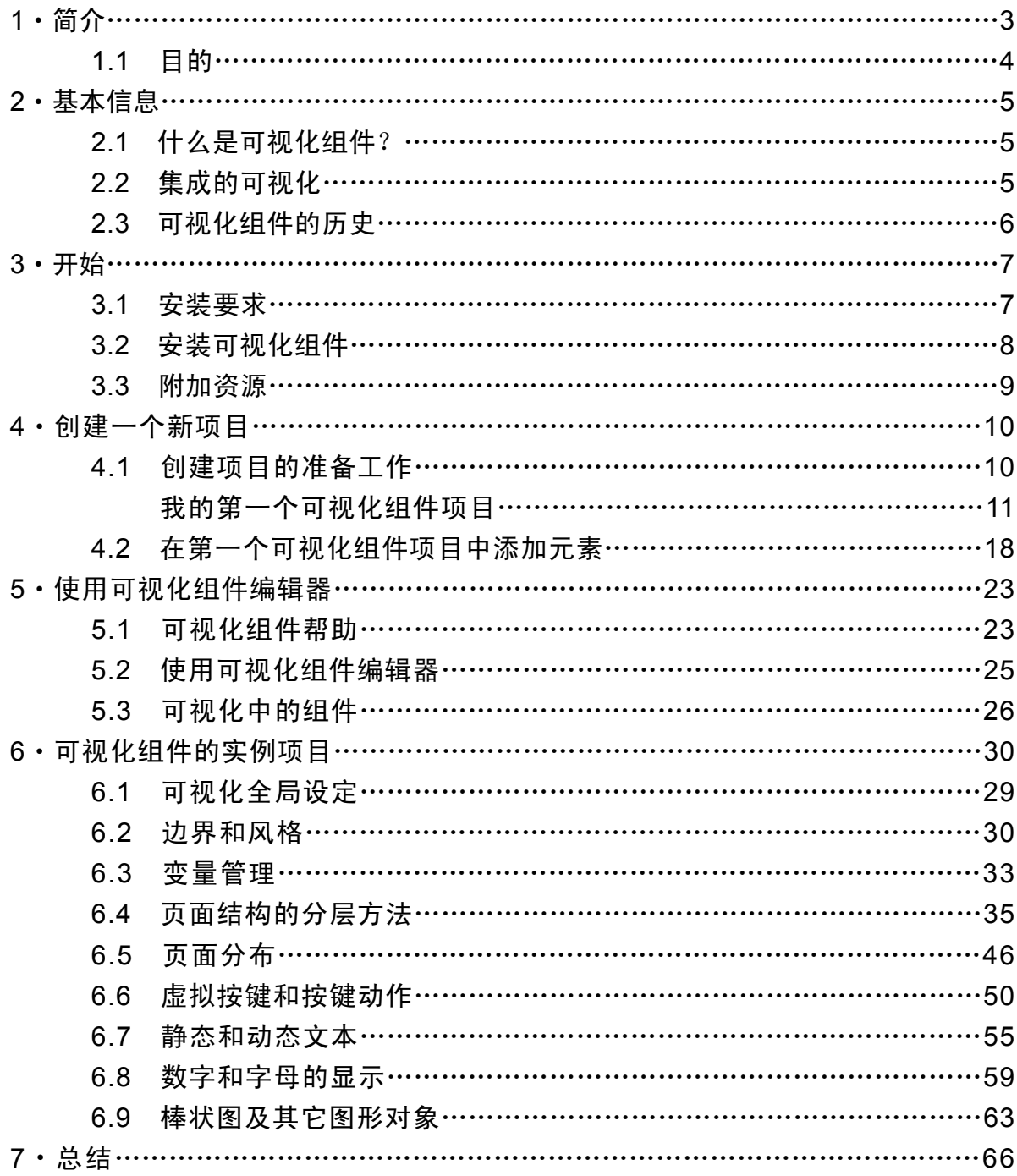

### **1**、简介

这个培训模块简单介绍了如何用可视化组件来设计可视化图形,B&R可视化组 件正是用来创建简单或复杂可视化应用的工具。

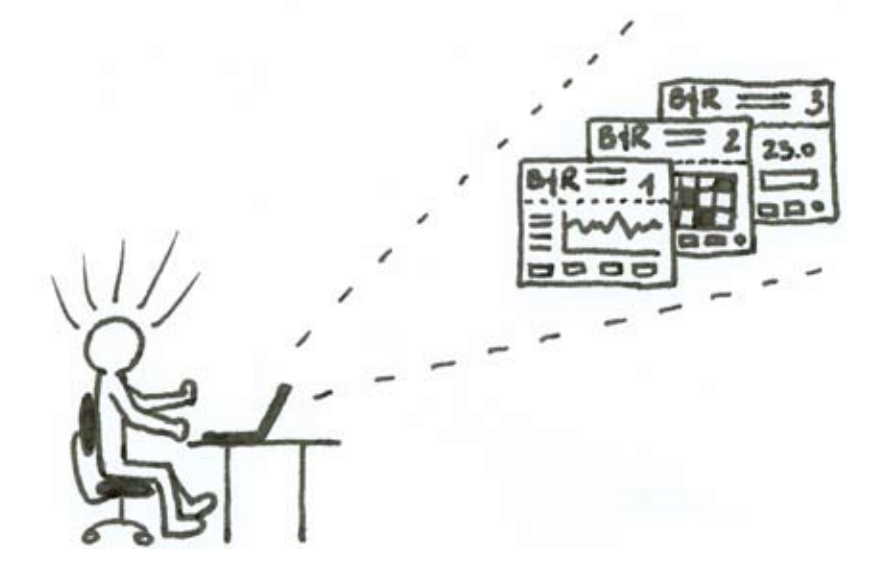

图1 简介 –可视化组件编辑器

通过项目例子的帮助,可以了解在创建可视化应用时哪些步骤是必要的,以及怎 样有效地使用编辑器组件来创建可视化应用。

### **1.1** 目的

掌握如何用可视化组件编辑器创建一个简单的可视化应用。 学习和理解可视化组件的可能性和概念。

培训模块用几分钟演示了怎样创建可视化项目,并在目标系统中运行它。

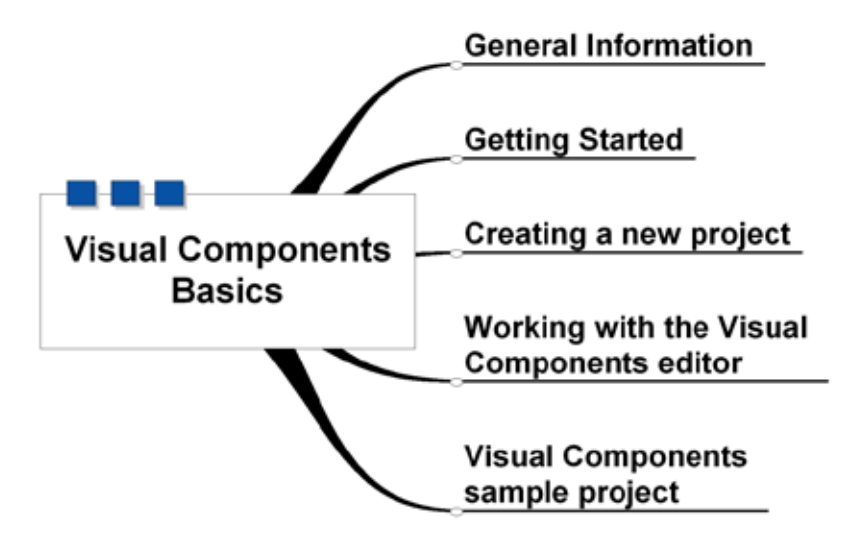

图. 2 棕树

### **2**、基本信息

### **2.1** 什么是可视化组件?

可视化组件是集成在 Automation Studio 中的可视化。可视化应用(可视化任 务)与控制应用程序(控制/定位任务)一起时被管理、编辑和执行。目标硬件 不同,显示的范围也不同,可以从2x20线显示到XGA显示(1024 x 768) 最多256 色。

#### **2.2** 集成的可视化

过程图片显示在Automation Runtime Target上。

与一般的可视化不同,运行可视化时会与控制单元分开,显示值通过单独的通讯 从控制器中读取—因此可视化会与控制器任务一起运行。

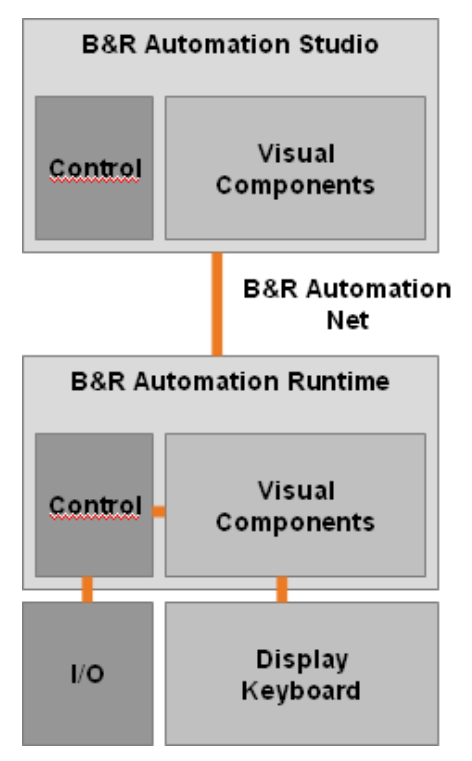

图. 3 集成的可视化

# 基本信息

#### **2.3** 可视化组件的历史

"刚开始时,这里有 ..."

可视化组件的历史背景: BRRT 操作员面板:

这些面板由软件工程师通过ESC顺序来"编程"。早期,用户必须自己编写可 视化程序。后来,为很多面向文字显示和用户输入提供了功能模块。

PCS (PANELWARE 配置软件)— ca.

基于MS-DOS 的 PCS 软件可以实现在PC机上创建和管理可视化。"配置代替 编程"第一次变成了现实。项目可以传送给"智能"PANELWARE控制器中, 并开始运行。

Panel Studio— ca.

基于Windows 的PCS执行。

可视化组件 (从AS 2.0版本开始) – ca. 2001

集成到AS中的Panel Studio ←→集成的可视化。

SG4的可视化组件 (从AS 2.4.1版本开始) 2004/2005

对于所有的面板,其可视化组件的当前版本都带有VGA显示。现在的AS版本也 包含"经典"可视化组件编辑器,可以创建和编辑SG目标。

开始

#### **3**、开始

**3.1** 安装要求

硬件/软件要求:

- PC 至少 256 MB RAM (大型项目推荐使用512 MB 到1 GB的RAM)
- 1 GHz 或更高的处理器
- 操作系统: Windows XP Professional / Windows 2000 Professional
- AS V2.4.1或更高版本

"处理能力与RAM不同,它与Windows程序的处理速度无关."

运行Automation Studio / Visual Components SG时需要安装.NET 软件。 如果在 PC上没有安装.NET软件,可以在 自动化软件工具 CD的目录下 DOTNET\_FW 和所需语言目录(German / English) (dotnetfx.exe)下安装。 开始安装后,根据选项确认对话框。

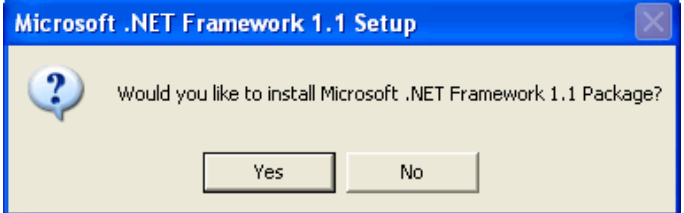

图. DotNet Framework 安装

### **3.2** 安装可视化组件

在AS中,可视化组件是一个可选组件。 在安装时, 以下组件为必选项 (安装AS V2.5的例子)。

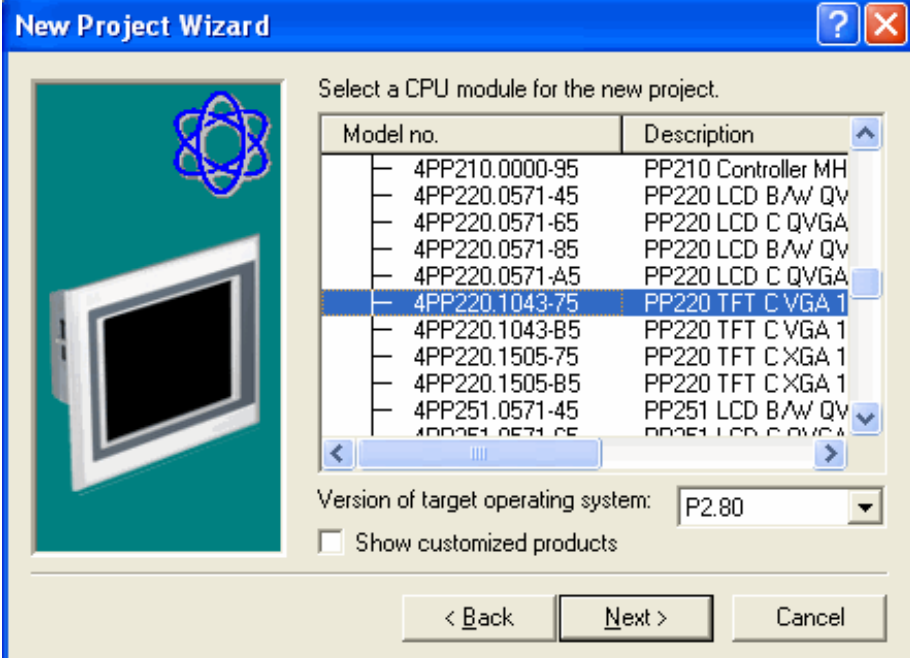

图. Automation Studio安装 – 可选组件

我们也推荐安装"Samples",因为例子中描述和实现了可视化领域的多种需求。

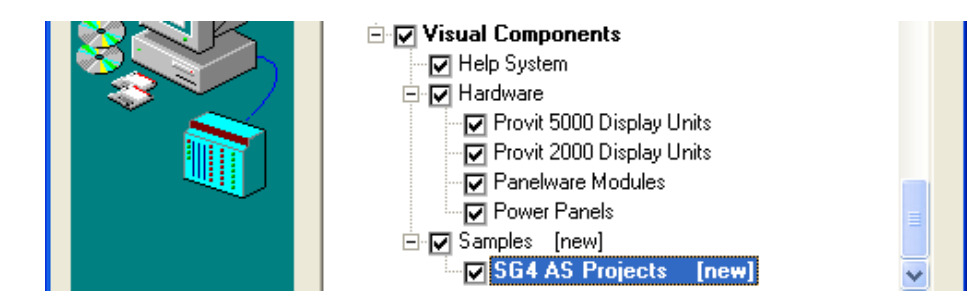

图. Automation Studio 安装 – Visual Components samples

安装完AS后必须重启电脑。

开始

#### **3.3** 附加资源

"帮助!"

创建可视化组件时,帮助是一个很重要的工具。 可视化组件的培训文档中会经 常提到帮助文件,因为在创建项目的过程中,帮助文件非常重要并且一直可以使 用(只要安装了帮助文件)。

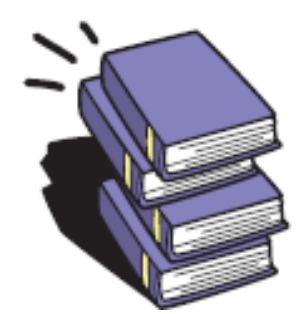

### **4**、创建一个新项目

在创建新项目时,硬件和软件的选择是一个关键部分。

### **4.1** 创建项目的准备工作

创建项目之前必须定义硬件。这个培训文档是基于10.4"的PowerPanel(4PP220.  $1043 - 75$ )。

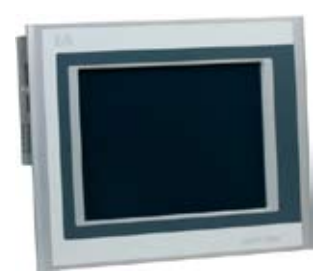

图. 3 4PP220.1043-75

如果这个面板不可用时可使用任何别的SG目标。

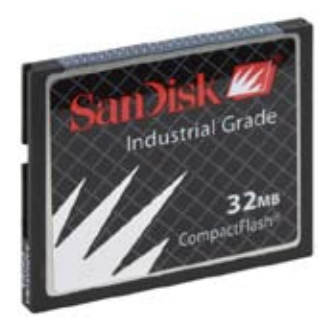

图. 4 5CFCRD.0032-02

传送项目时至少需要24V电压的32 MB CF卡。

建议使用USB口的 CF卡读卡器 (台式电脑/笔记本电脑)或PCMCIA / CF 适配 器 (笔记本电脑),将项目传送到CF卡中(更多信息见下文)。

我的第一个可视化组件项目

这一章的目标是创建一个新项目并将它传送到目标硬件中。

可视化组件的所有运行模块都已传送到目标系统中,并且建立了与目标硬件的连 接。本质上,通过串口或以太网连接没有关系——但推荐使用以太网连接,可以 实现最大传输速度。

练习: 创建一个新项目

例子的必要步骤:

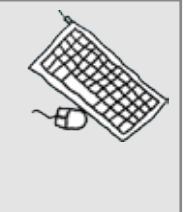

- 创建一个新项目,目标硬件为4PP220.1043-75
- PC 和PowerPanel的通讯设置为以太网
- 使用自动化软件工具 "PVI Transfer"将项目传送到CF

选择一个新项目并带有目标硬件

当用AS创建新项目时,选择一个PowerPanel(例如,AR目标并带有集成的可视 化)作为目标硬件。

通过菜单 [File] / [New Project] 或 工具栏中 按钮打开"New Project", 首先定义 路径和项目名。

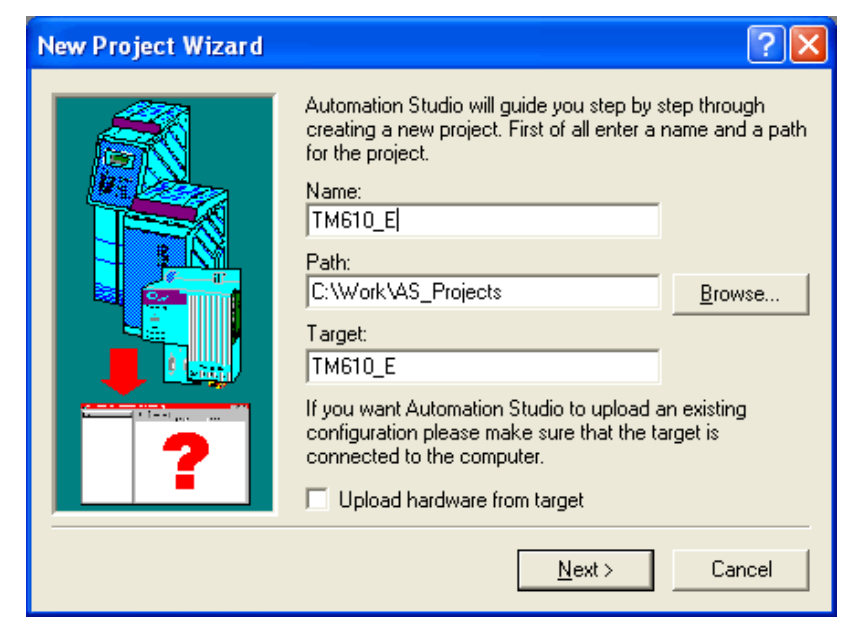

图. 新项目

按<Next> 确认对话框中已选中的产品组"PowerPanel"。

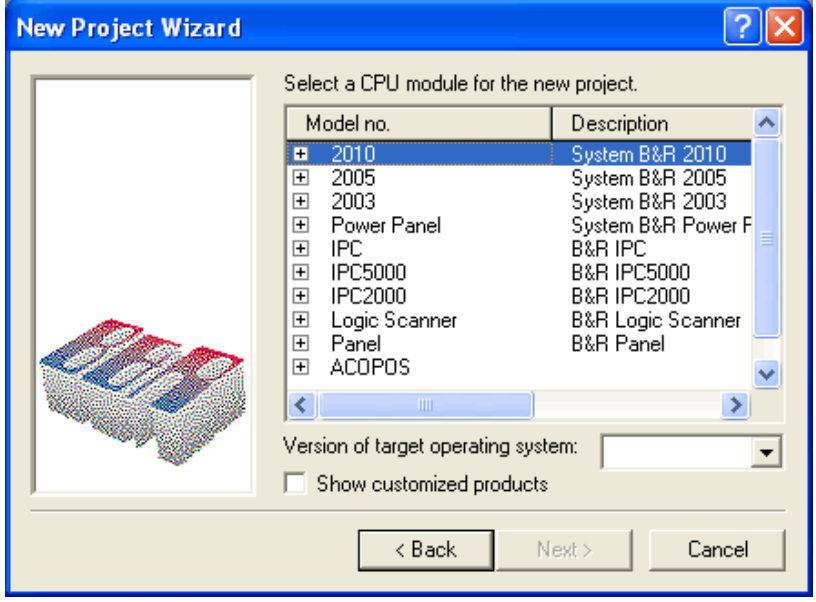

图. 6新项目 – 产品选择

在对话框中选中需要的目标硬件"4PP220.1043-75"。选择选项"Show customized products" 可以显示一种惯用显示。

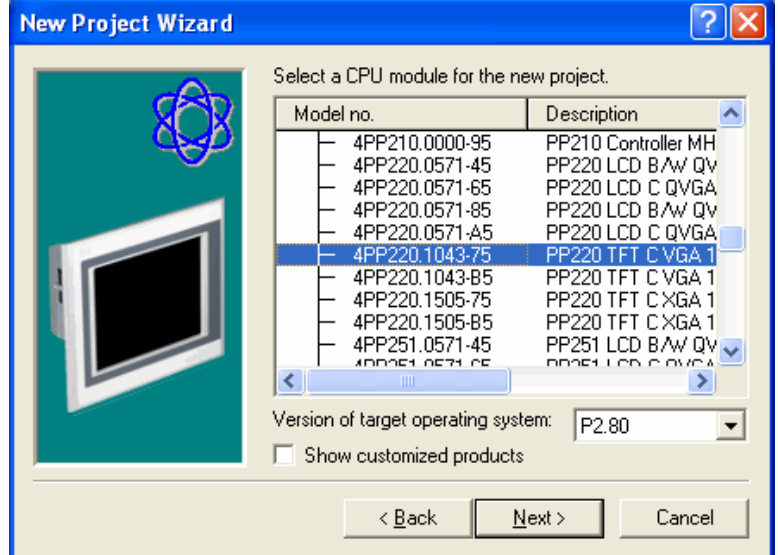

图. 新项目 – 组件选择

按 <Next>确认对话框后,在下一个对话框中单击<Finish>关闭项目创建导向。 现在,新的AS项目结构已经在硬盘创建好了。

下一步是定义可视化应用的名字,限制在六个字符以内。在这个培训中,我们定 义新建面板的名字为"visu"。

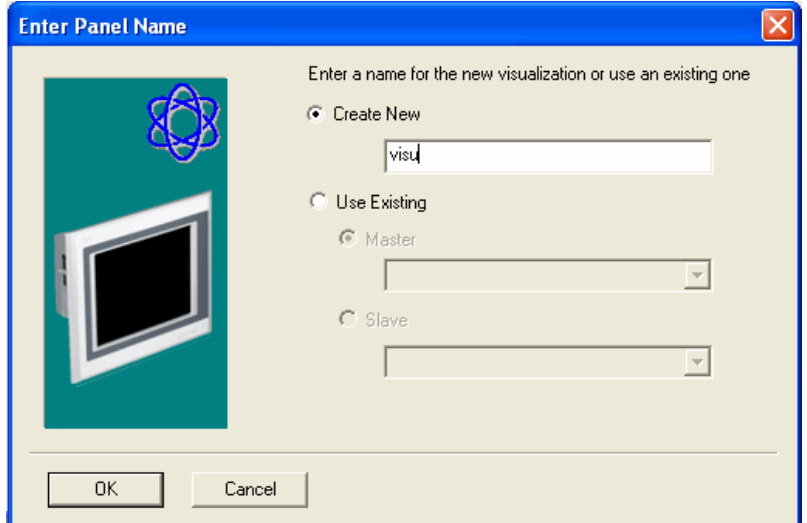

图. 输入可视化应用的名字

单击 <OK>后, 可视化组件工作时需要的所有资源已装载好了, 并且可视化组件 的编辑器也打开了。

"第五部分:使用可视化组件编辑器"会解答有关这幅视图的所有问题。

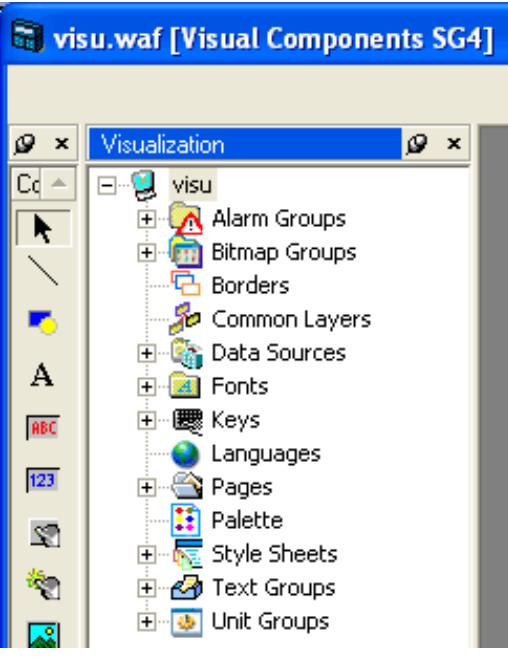

图. 9 可视化组件编辑器 – 项目一览

我们先关闭可视化组件编辑器(即VC编辑器)。

问题

这个练习的目的是什么?

回答

创建一个新项目并将它传送到目标系统中。

关闭VC编辑器后,回到AS项目的画面中。

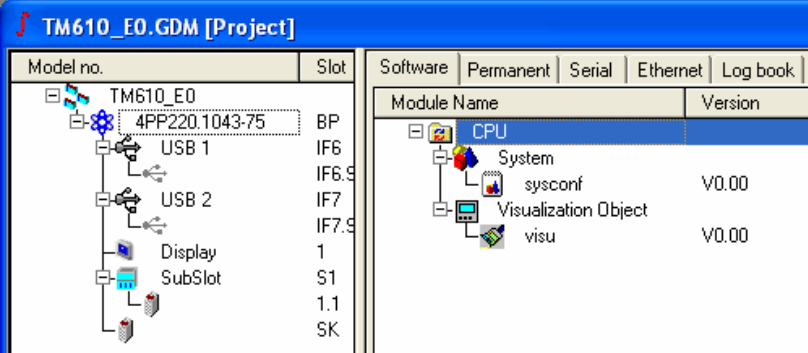

Fig. 0 AS项目画面

# 创建一个新项目

将项目传送到 CF卡

将项目快速传送到 CF卡有两种方式:

- AR 操作系统已经安装到CF卡中(项目通过在线连接传送)
- 用自动化软件工具"PVI Transfer"将项目传送到 CF 卡中

使用CF卡时的准备工作

在AS菜单[Tools] / [Generate transfer list]下创建一个 \*.PIL 文件, 在PVI transfer tool中使用。

这时生成一个包括操作系统的完整的传送列表。

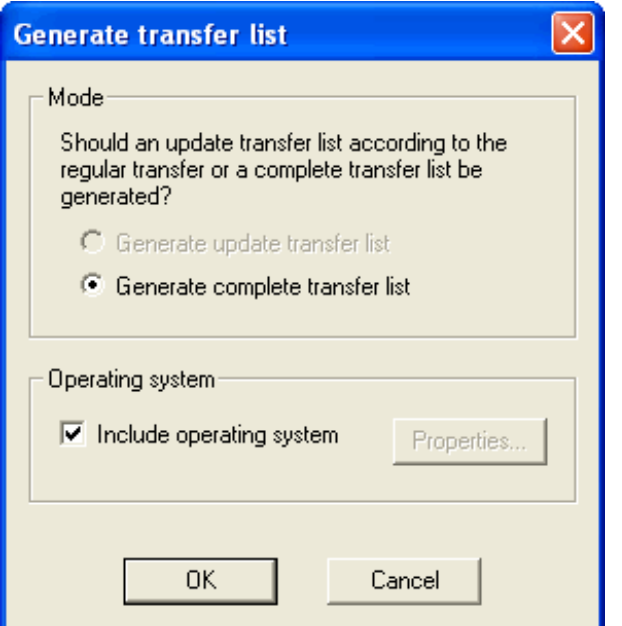

Fig. 11 生成传送列表

点击<OK>创建AS项目,完成传送列表后,在AS输出窗口中会出现"Exit transfer list"。

# 小结创建一个新项目

通过AS菜单[Tools] / [PVI Transfer Tool]会自动打开已创建的传送列表。 在工具栏中点击 按钮打开 "Create CompactFlash"对话框。 在PVI Transfer Tool中接下来几步为:

- 选择磁盘 在CF卡适配器中选择一个CF卡 。
- 生成磁盘 根据卡的大小,可在一分钟内创建一个可引导的CF卡。

为运行项目准备PowerPanel

- 当PowerPanel 断电时将CF卡插入CF卡的插槽中
- 为PowerPanel提供24V电源。

#### 结果:

- 通电后Power Panel 开始启动,
- 几秒钟之后,启动屏幕变为空白画面。下个练习会添加其它元素。 这个练习的目标:
- 创建一个新的可视化项目
- 将带有可视化的AS项目传送到CF中
- 测试目标硬件

... 通过练习,花上2分钟左右,就已经启动了Automation Studio。这个时间是从 "New Project"到 "Create CompactFlash"…….

### **4.2** 在第一个可视化组件项目中添加元素

现在在目前空白的屏幕页面中添加元素,第五部介绍如何使用VC编辑器。

练习:在可视化中添加元素

- 定义一个控制变量,
- 打开VC编辑器
- 将输入输出目标连接到控制变量上
- 将变化传送给目标系统
- 创建一个用户任务并定义一个变量 创建一个新的用户任务"panel",带有本地变量 "ActTemperature", 数据类型 为INT。大家已经知道如何实现 (见TM210).。
- 打开可视化目标"visu" 双击AS软件树中的可视化目标"visu",打开VC编辑器。

白口 Visualization Object  $-\otimes$  visu

• 画一个输入输出区域,并与变量连接 在目标系统的空白页面上添加一点元素。 打开VC编辑器,用于可视化组件的所有组件会显示在左边。

# 创建一个新项目

每个新的可视化组件项目会自动带有几个预先定义好的组件(项目模版):

- 空白的开始页面 (在上个练习中,目标系统已实现)
- 在触摸屏上,输入数字和字母

这个练习中将执行以下几个步骤:

- 将AS创建的所有控制变量添加到VC编辑器中
- 搜索空白页面
- 插入两个数字区域
- 将其中一个区域的"Input"属性改为"True",这个属性将这个区域设定为输入区 域。
- 用本地控制变量"VisuTemperatur"连接两个区域

将控制任务中定义的变量添加到VC编辑器中

当VC编辑器打开后,并没有显示AS项目已用变量的任何信息。必须在"Data sources"中添加这些变量。

添加变量有两个步骤:

• 选择"Data sources" 项并双击"Local"

白 **Lata Sources** └─ 6 | Local

• 通过工具栏中的"Update data points"按钮或按<F>,添加项目中新的数据 点。

# 创建一个新项目

在可视化项目中搜索空页

在VC编辑器中, 用"pages"来管理过程图像。与Windows的浏览器相似, 点击图 标 <+> 或 <->可以打开节点的下一层或关闭节点。 双击"InitPage"层,起始页就会显示在屏幕的中心。

双击"Default"层,层以唯一的方式打开,

插入数字区域

只要不隐藏或关闭个人登录窗口,工具栏(即创建页面时所需的全部工具)就会 显示在左边。

如果看不到工具栏,通过菜单[View] / [Toolbar]可以打开。

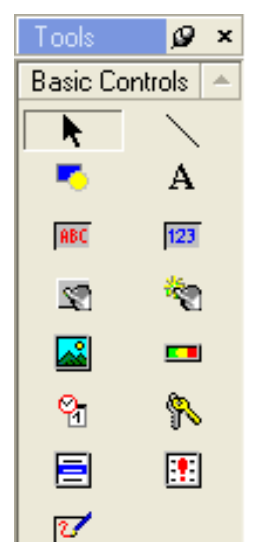

图. 基本工具

从工具栏中选择数字控制"123"放到页面中,并点击和拖放矩形到需要的尺寸, 重复这个步骤,屏幕显示如下图:

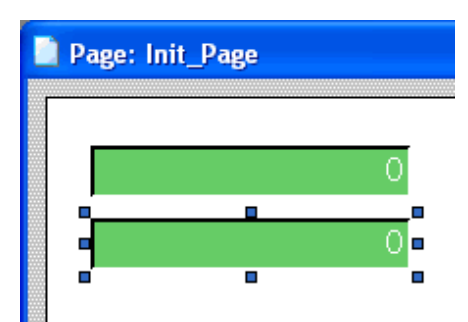

图. 插入一个输入和输出领域 在这个练习中,不必将边框、尺寸或设计做得很完美。

从输出到输入区域

如果添加了一个数字区域,那么在运行时作为输出区域来用。

现在将这个区域的属性改为输入领域的功能。

页面中的每个对象都有"属性",它会影响对象的运行动作。 属性按默认方式显示在右侧。

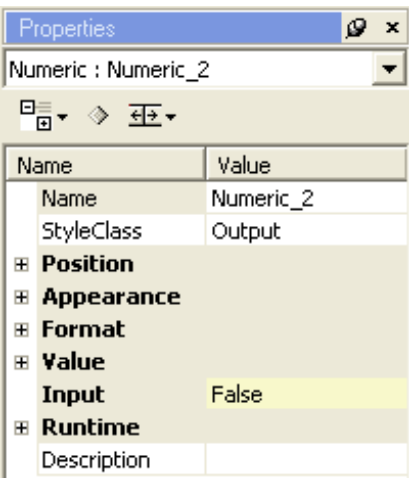

图. 14 输出区域属性

为了将输出区域配置为输入区域,必须将"input"属性改为"true"。这个改变使对 象获得一些额外的输入属性,其中一项是用来设置"TouchPad"数字触摸输入的 属性。

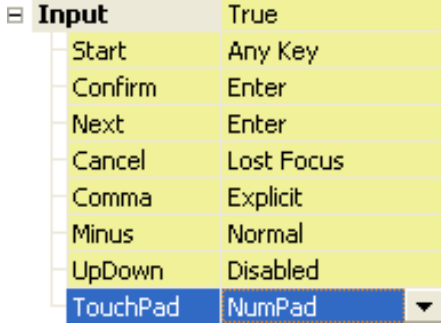

图. 15输入区域属性

将输入和输出区域与变量连接

如果要输入动态数值或对数值作任意改变,必须将控制变量 "VisuTemperature" 与区域连接,

使用 "Value" – "Data point"属性来连接变量。

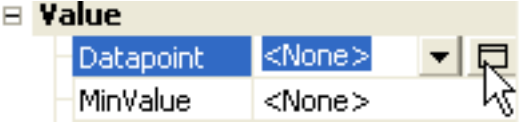

控制变量(从现在起作为数据点),通过<Browse>按钮选择需要连接的变量 (鼠标所指的位置)。

所有的数据点在新的对话框中显示,并按实用性(局部/全局)来分类。局部数 据点在其任务中显示。

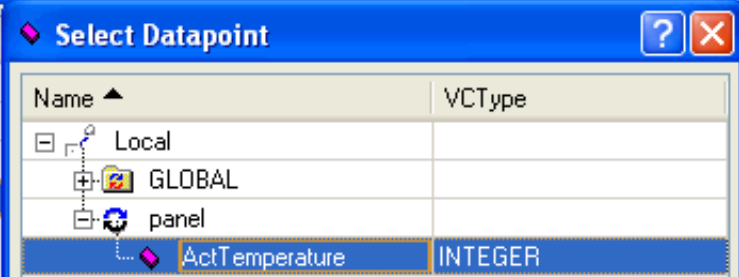

图. 16选择的数据点对话框

局部变量"ActTemperature" 可以在 "panel"任务中找到,选定后点击<OK> 关闭 对话框。变量现在已与数字区域连接上了。

第二个数字区域与变量的连接过程相同。

将改动编译后并传送到目标系统前,必须在AS中配置好以太网通讯。

备注:

在AS中配置以太网通讯的信息以及目标系统的信息可以在培训模块 TM212 / TM213中找到。

本次练习目标:

- 通过以太网将可视化项目中的变化传送到目标系统中
- 用一个触摸系统作出你的第一个登录

**5**、使用可视化组件编辑器

现在已经创建了一个可以运行的项目,又知道如何打开可视化组件编辑器(见 4.3在第一个可视化组件项目中添加元素),所以我们开始学习有关编辑器窗口 和可视化目标的内容:

- 使用可视化组件帮助来工作
- 使用VC编辑器
- 使用VC编辑器中的组件

### **5.1** 可视化组件帮助

当使用VC编辑器来寻找相关功能和组件的详细描述时,可视化组件的帮助(从 现在起记作VC Help)是一个很重要的辅助工具。

这个培训模块偶尔也会提到VC Help来回答问题以及学习如何使用这个帮助。

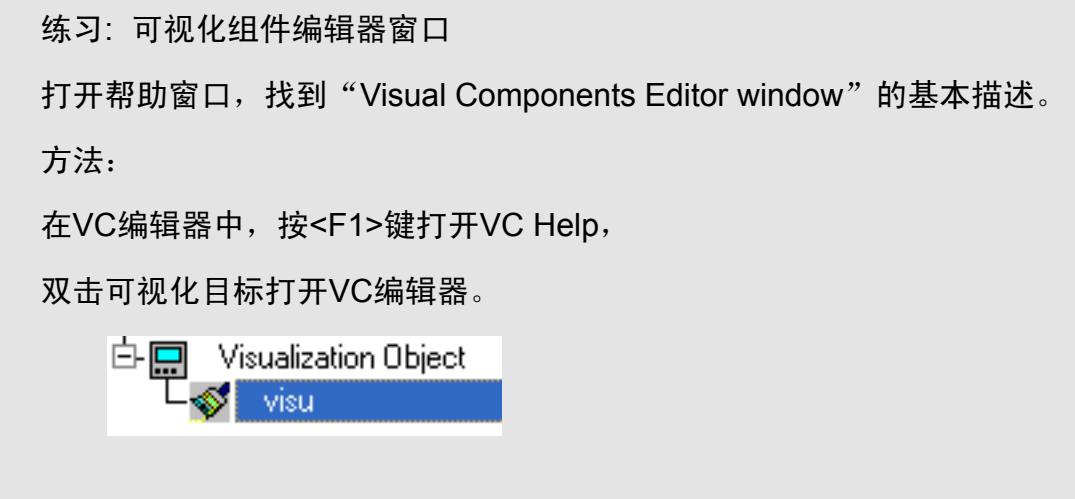

# 使用可视化组件编辑器

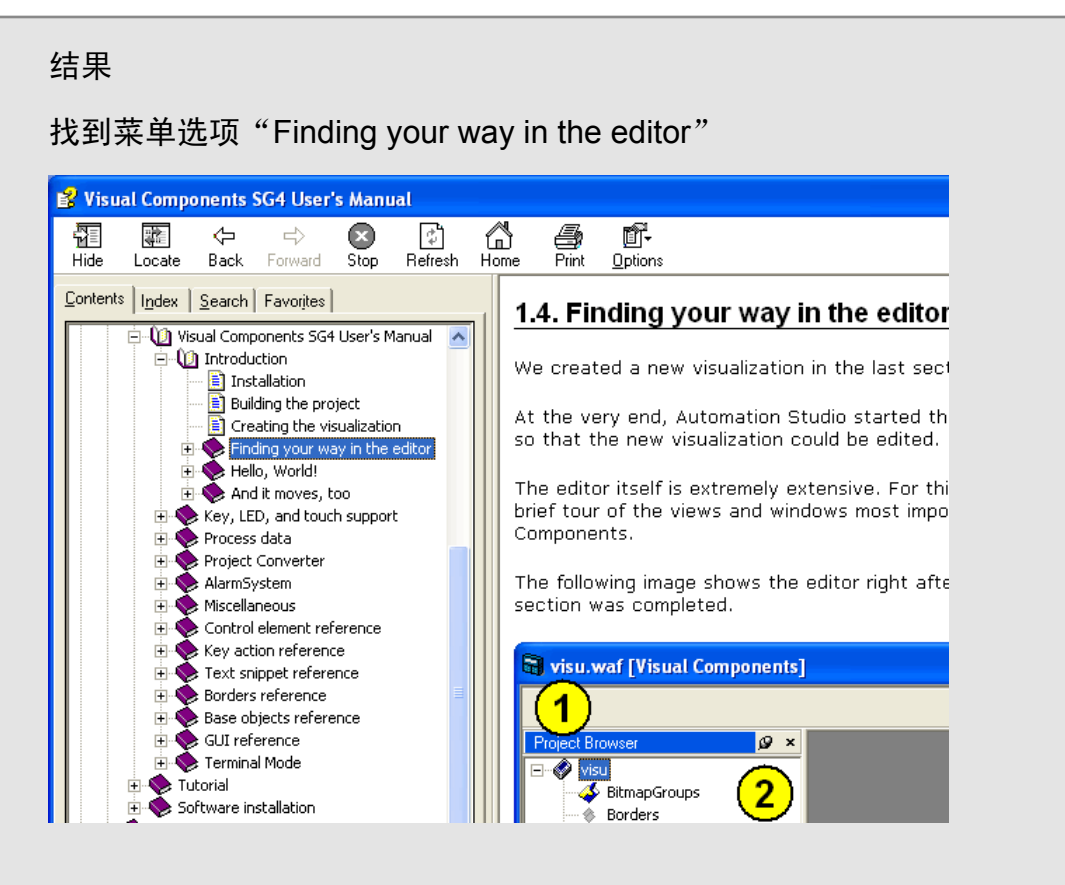

图. 可视化帮助 – Finding yourway in the editor

#### 提示:

打开帮助后,使用<ALT> + <TAB>组合键在AS和帮助之间切换。

#### **5.2** 使用可视化组件编辑器

这部分介绍如何使用可视化组件编辑器。已经使用过可视化工作的人会感到好像 在家里使用程序一样。

用户可以编辑VC编辑器中的每个窗口,即可以隐藏窗口或将窗口移动到希望的 位置。

在默认情况下,可视化树和主控制在屏幕的左边显示。点击"Pin" 可以隐藏一个 窗口。双击标题栏,可以从框架中释放一个窗口并把它单独放到屏幕上。

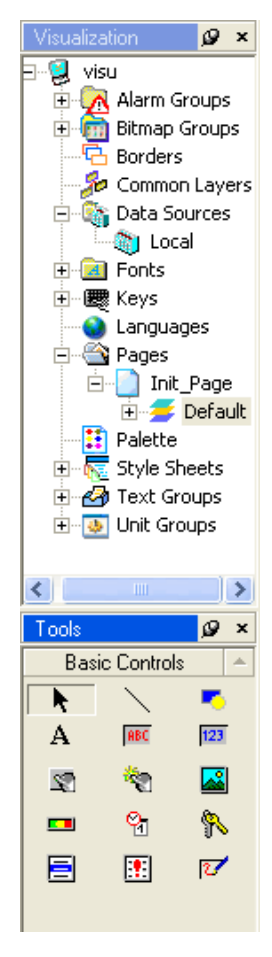

图. 可截短的窗口

练习:改变编辑器窗口的设计 接下来的几分钟,试着改变编辑器窗口的设计。 这个练习的目的 理解编辑器的对接行为。

#### **5.3** 可视化中的组件

默认的项目

当创建了一个新的可视化后,就可以立即编译并运行它(正如第一个练习中所见 到的)。

默认的项目包含:

- 系统警报(TM640)
- 触摸板和报警系统的位图组(TM640)
- 单位组(TM650)
- 边界
- 默认字体(Bitstream Vera Sans)
- 起始页面(Init\_Page)
- 德语和英语 (TM650)
- 彩色和单色的风格页
- 触摸板的按键设置
- 报警系统的文本组 (TM640)

备注:

这个模块不介绍报警系统和多语种方面的内容(TM640, TM650)。

第一个练习中, 有个名为"Init\_Page"的空白页会显示在目标系统中。

练习: 打开各个编辑器 在这个练习中,我们将打开可视化组件项目树中的每个编辑器, 这个练习的目的 熟悉可视化组件项目中的组件,下一部分是使用这些组件来工作。 通过这个练习,可以在屏幕上打开几个编辑器。 如果打开的窗口过多,项目会变得有点不清晰。通过菜单[Window] / [Window] 或组合键<CTRL> + <ALT> + <W>打开窗口对话框。

对话框可以关闭一个或所有已打开的窗口。

#### 备注:

**每个打开的窗口都需要占用Windows内存。如果窗口打开太多,程序就会** 变慢。当退出编辑器时保存当前画面,当重新打开编辑器时会恢复当前画 面。因此,项目打开的时间会长一点。

可视化组件中的常规

当使用可视化组件编辑器时也应该遵从几个指导方针。

任务: 可视化组件的常规

从可视化组件帮助中了解并学习可视化组件的常规,常规为什么重要?有 些什么样的常规?

任务帮助

常规位于 "Miscellaneous"下。

在前面的练习中,我们已经学到一些关于VC编辑器及其组件的内容。 在这一部分,创建一个名为"real"的实例项目并运行它,用来解释VC中的主 要组件。

在每个项目的步骤中会执行不同的任务和练习,如下图所示的实例项目。

"通过实践来学习!"

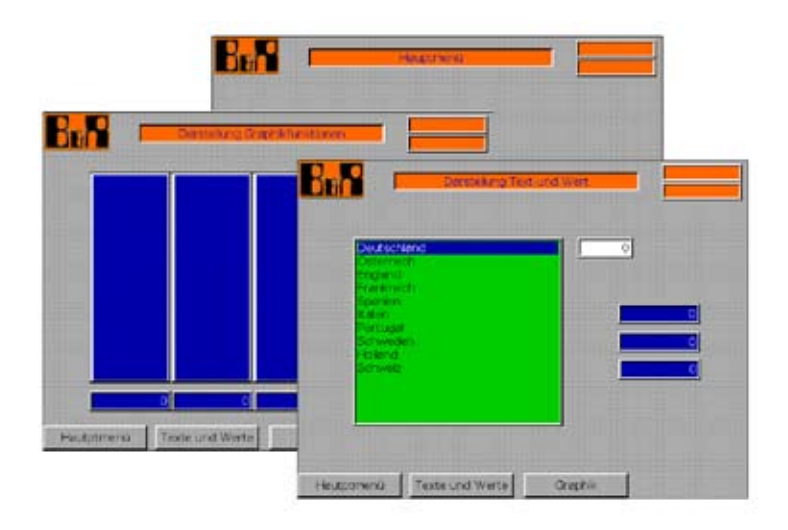

图. 可视组件编辑器 – 实例项目

解释和执行以下的项目部分:

- 可视化全局设定
- 边界和风格页
- 变量管理
- 页面结构中的分层方法
- 页面分布
- 虚拟按键和按键动作
- 静态和动态文本
- 数字和字符显示
- 棒状图和图形对象

### **6.1** 可视化全局设定

可视化应用具有全局属性,它可以影响可视化的运行行为:

- 默认语言
- 起始页和风格页面的彩色/单色设定
- 屏保(时间定义和页面选择)

• 运行行为(例:通过变量改变页面,通过变量切换语言等) 在VC编辑器中,可视化树的最高层可以设定属性。

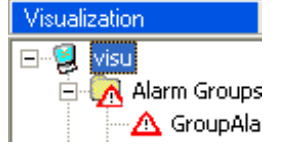

在页面属性中进行配置。

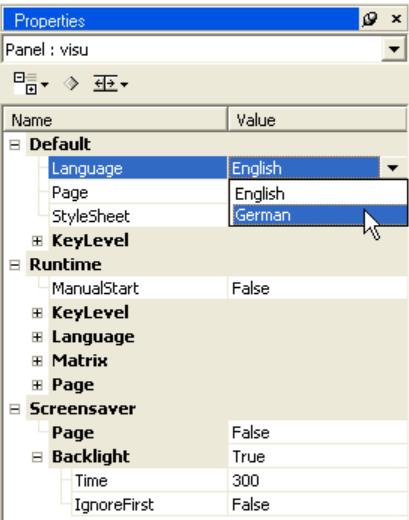

图. 0 全局项目属性

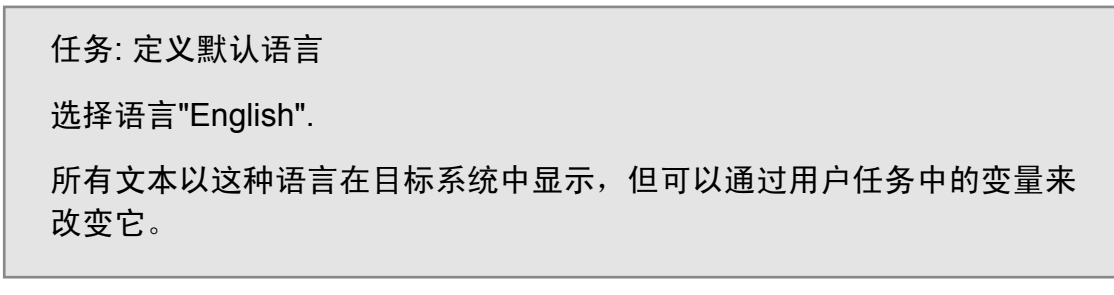

#### **6.2** 边界和风格

#### **6.2.1** 边界

几乎每一个可视化对象,如文本域,数字域或按钮都有边界。这些对象的外观不 是静态的,可由用户来设计。

在默认项目中,已提供了大多数视图的边界。现在为显示静态文本添加不可见的 边界。

但不可见的边界有什么优点呢?

在可视组件中,边界可以边界本身(风格)决定,也可以由"Padding"决定,它 定义了文本或图形(内容)到边界边缘的空间。

双击可视化节点"Borders"会显示项目中所有的边界。

练习: 静态文本的边界

创建一个不带边沿的新边界,显示静态文本。

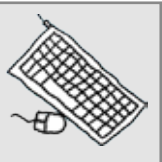

方法

名为 "Border\_1" 的"Invisible"边界可以通过<Insert>键或文本菜单[Add border]来插入。

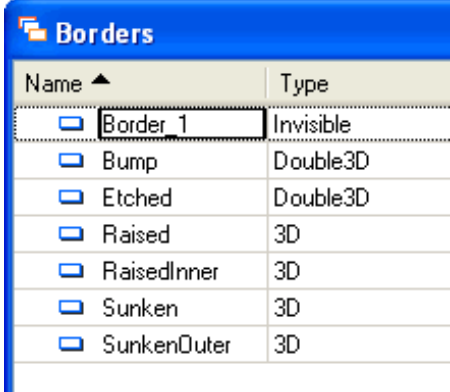

图. 组件 – 边界

在 "Name" 属性中命名这个边界为"Static Text"。 类型"Invisible" 定义了 边界是不可见的,且缩进尺寸为水平2像素,垂直1像素。

#### **6.2.2** 风格页

对象的外观(也称为模板)由风格页来定义。正如第二个实例中所见(关于输入 输出区域),这些区域已有一些预先设定的属性(如前景和背景颜色)。 风格页中的选项可以设定对象的外观,这样就不用在创建页面后再调节它的属性 了。

风格页的优点:

- 属性的集中管理 例:输入输出区域的颜色设定
- 控制的多种风格类别 例:温度,过程指示的多种棒状图
- 颜色设定的中心管理显示彩色或单色
- 整个项目在一个位置改变属性

任务: 改变输入区域的背景颜色

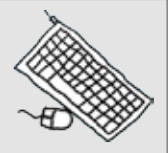

这个练习将介绍如何改变输入区域的背景颜色。

在输入区域的属性中可以直接改变,如果再添加一个输入区域,其颜色属 性需要再次修改。

更改后,可以在目标系统中检查结果。

方法

在风格页中,背景颜色以数字方式来控制(PP220为彩色显示)

在属性组里, 由于控制的外观改变了,所以"Appearance" 一定也改变了。

### **6.2.3** 设定值和实际值的风格页

任务: 输入和输出区域的风格

这个任务可以分别执行:

- 为显示实际值(白底黑字)创建一个新的风格
- 为输入设定值(蓝底白字)创建一个新的风格

#### 方式

在 风 格 页 中 , 为 控 制 " N u m e r i c " 添 加 两 个 新 的 风 格 类 型 "OutputActualValue"和"InputSetValue",其外观和输入动作都在属性中定 义了

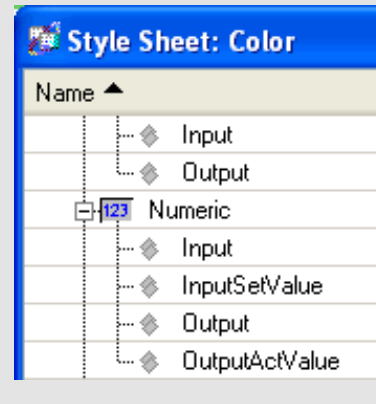

Fig. 22 风格页 - 输入和输出

**6.3** 变量管理

可视化应用显示了处理过程的顺序并允许操作员干涉处理过程。过程通过可视对 象如棒状图或数值来显示,在实际操作中使用屏幕上的按键或按钮。

在可视组件中,用户任务中的变量是作为数据点来管理的,同时它也是过程顺序 (控制应用)和可视化之间的接口。

#### **6.3.1** 局部数据源

在第二个练习中,已经在可视化中插入了一个数据点。

**E** Data Sources **Della** Local

控制任务中的变量作为"局部数据源"中"数据点"导入到VC编辑器中。 如何显示可视化任务"panel"中的变量 "ActTemperature"?

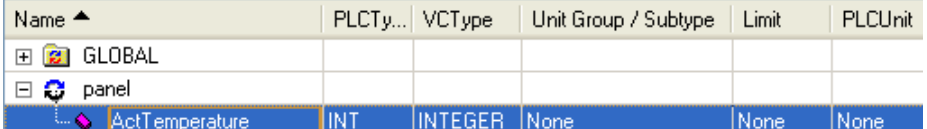

Fig. 数据源 – 局部

变量会直接显示在相对应的任务中,因为变量定义为"local"。

如果在控制任务中改变或添加了变量,那么按<F5>或工具栏中的 按钮随时更新 视图。

PLC 类型

在控制项目中,用户任务定义的数据类型会显示在PLC类型下面。

VC 类型

VC类型定义了数据类型,这些数据类型在可视化中使用。VC类型取决于控制变 量的数据类型,包含的数据类型有:

• <None>

这个设定表明在VC中不能将变量作为数据点来使用。

• CHAR

单个字符,但输出动作由控制器的数据类型来定义(8或16位)(UNICODE = 培训模块TM0)。

• INTEGER

一个完整的数值,其范围取决于控制变量的数据类型(最大INT32)。

• SCALED

当缩放变量时, 应选择这个数据类型(培训模块TM650), 实型变量可以直 接作为SCALED显示。

• STRING 过程变量区域(数组)共同组成一个字符串(也可见CHAR)。

在这个培训模块中,使用VC 数据类型INTEGER、CHAR和STRING来工作。

更多信息:

- 可视化组件帮助---处理数据
- 培训模块 TM650

#### 备注:

有关UnitGroup, limitation 和 PLC 单位的详细内容可在培训模块 TM0 中看到。

#### **6.4** 页面结构的分层方法

分层方法是指在一个页面上可以使用多层(例:页眉层、主页面层、页脚层 等)。

分层方法的优点:

- 在同一位置经常显示的图像信息只需画一次。
- 在一个位置就可以改变全局图像的信息。
- 当编辑和创建图像时,可以隐藏层或以框架形式简单地显示对象。

因此,全局(公共)层和局部层之间有些差别。 关于局部层和公共层的数目或混合数目没有限制。

局部层

局部层只能在创建它的页面上使用

公共层

全局层可以在多个页面上重复使用。即在多个页面上使用的图像信息只需画一 次。

练习:页眉和页脚的普通层

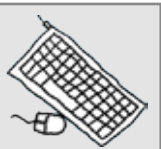

现在创建两个公共层来显示页眉和页脚。同时,也将了解那些已添加到这 个层里的对象。

选择 "Common Layers"并点击<Insert>键, 可以插入一个新的空白层并 显示在屏幕中心。

这个新层叫做"Header"("Name"属性)。

现在重复这个过程,添加一个新层"Footer"。

节点视图显示出有两个新的公共层。

使用哪种语言?

在全局项目的设置里,已经决定了在运行过程中使用英语(默认状况,项目创建 后包含两种语言)。

在一个层中,必须决定VC编辑器的文本输入使用哪种语言。从工具栏的组合框 里选择"active language"(=创建项目的语言)。

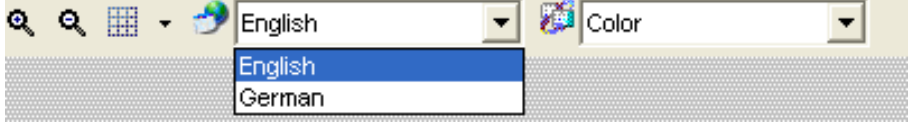

Fig. 24 工具栏 – 语言选择

在页眉中显示:

- 标志
- 日期和时间
- 页面描述

### **6.4.1** 显示一个位图

从显示位图开始(例:页眉中的公司标志)

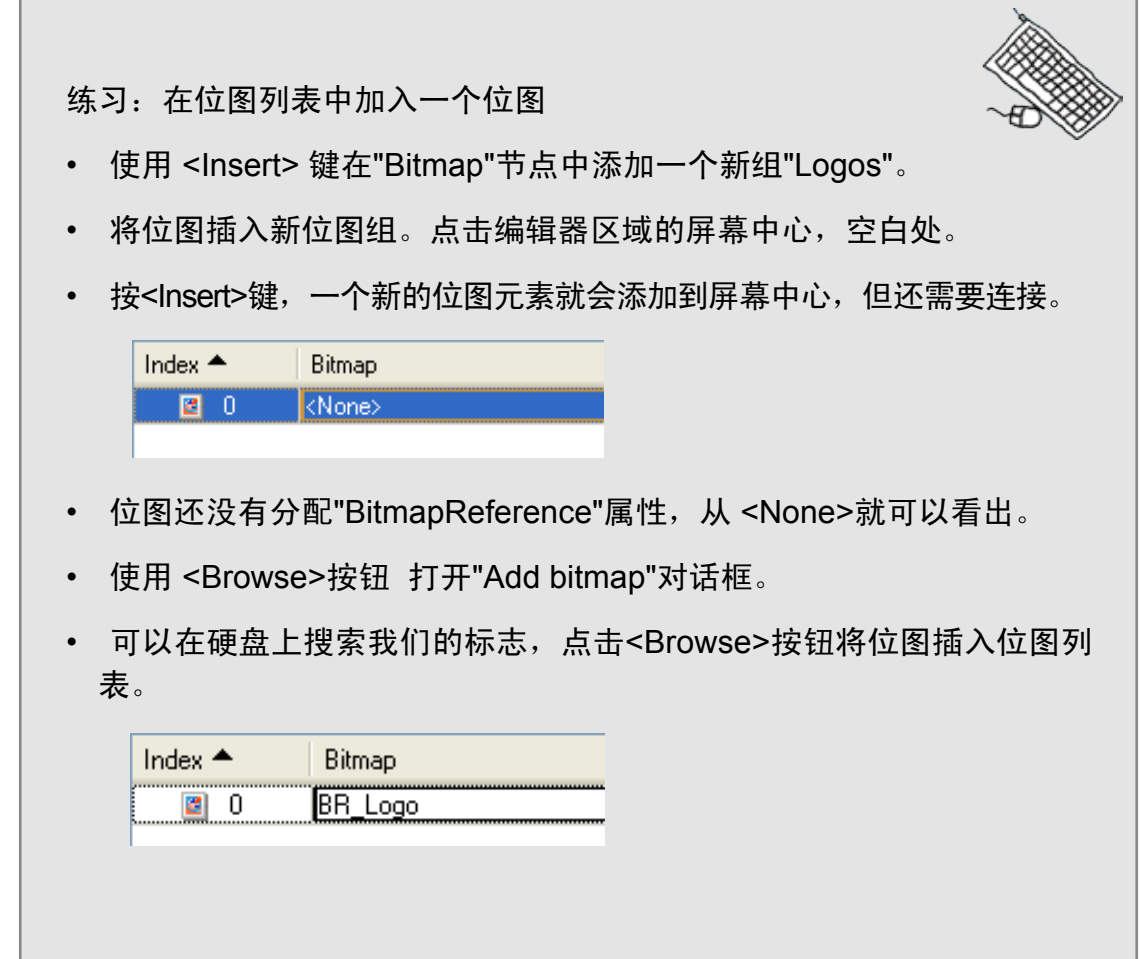

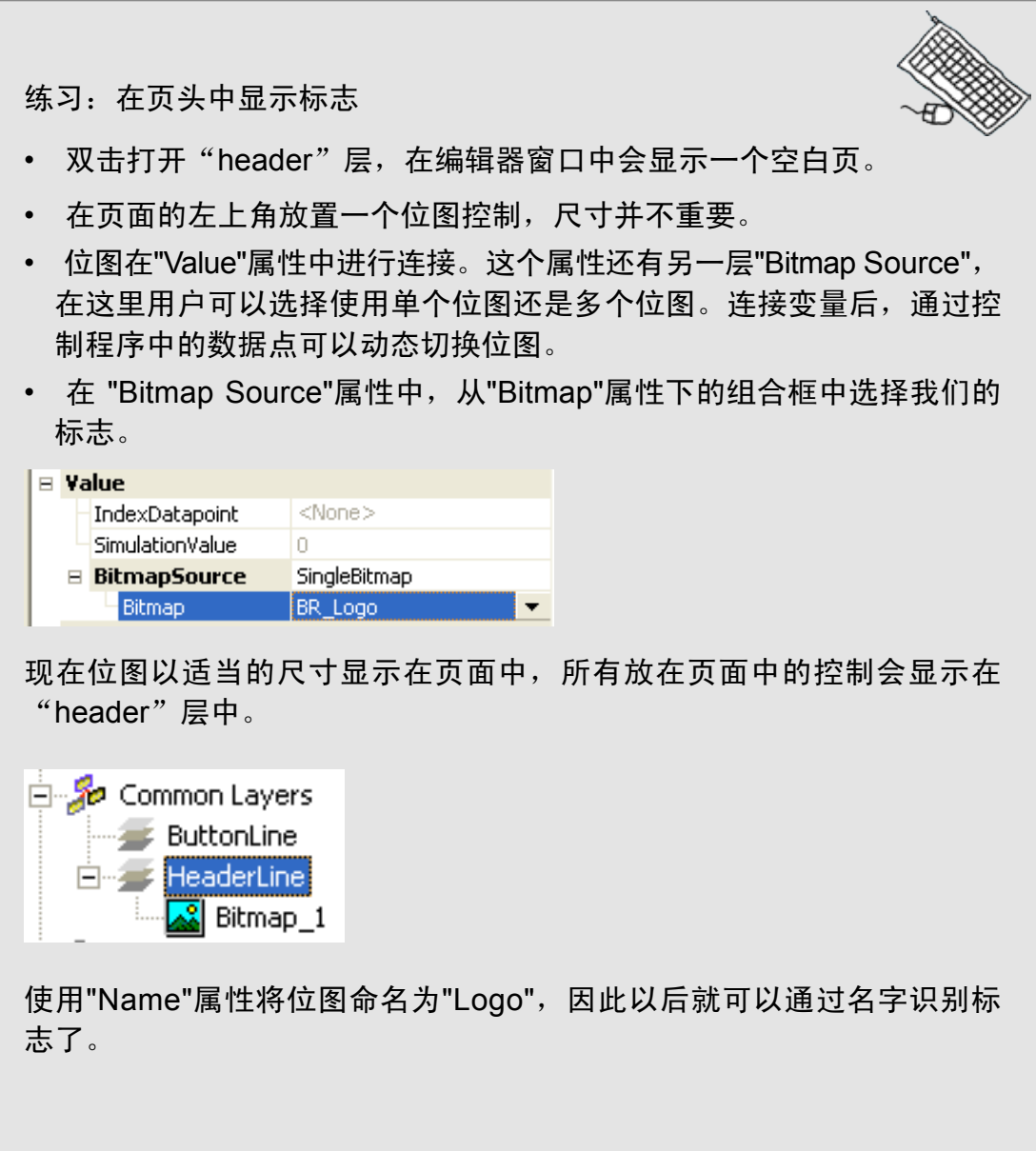

#### **6.4.2** 显示日期和时间

日期和时间分别显示在页眉(例:在两行显示)。

练习:日期时间控制

显示日期和时间要有以下几步:

- 在页面的右上角放置两次"DateTime"控制。
- 改变两个控制的外观(例: "Appearance"属性), 将"Border"设置 为"Bump"。
- 改变两个控制的"BackColor"属性为桔黄色。
- 改变"Format"属性; "Alignment"为"Horizontal", "Vertical" 为"Center" (例:中心文本显示)
- 改变两个控制的"Name"属性为"Date" 和 "Time"。

#### 问题

为什么我们在属性中看到不同的黄色背景阴影?

#### 答案

风格页中的属性以浅黄色显示,而改变了的属性以深黄色显示。 另一种可能是改变了控制风格页,即只需在一个地方做改变。

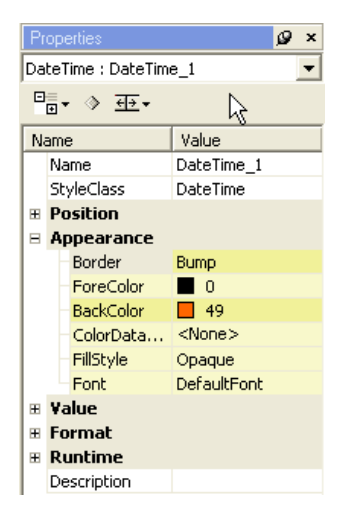

#### Fig. 25 属性 – 日期时间

现在我们已经调整好如何显示控制了,下一步就是分配数值的地址(如"Value" 的属性),第一次控制分配给date,第二次控制分配给time。

设定日期和时间的格式

当设定日期和时间时,控制任务中的变量(如:读取时间并复制给结构) 不会象想 象的那样显示。

这是由于运行时的显示限制。例:不可能显示这种语言形式(DD.MM.YY – MM/ DD/YY)。

现在有两种方式显示日期和时间:

- 将控制变量作为数据点分配给"Value"属性— 秒数从1.1.1970开始。如果属性 没有连接数据点,那么就使用内部时钟。
- 设定日期/时间格式,用户可以自由定义"Format"属性—"Source = Single Text"  $-$  "Text".

我们仅使用第二种选择,它可以设置为各种语言。

问题

在"TextGroup" 属性中的"(embedded)"值是什么意思?

答案

无论是 "text group" (一组中管理多个文本输入) 还是 "embedded" 文本, (如:直接文本输入) 都可以输入这个属性。

我们的例子使用 "embedded"文本。即我们可以在文本属性中将日期和时间的语 言格式指定为"English"。

时间格式:时:分:秒

%H:%M:%S -用大写字母定义时间格式

日期格式:日.月.年

%d.%m.%v -用小写字母定义日期格式

#### **6.4.3** 静态文本显示

页面描述(页面名称)应该显示在文本区域中。 显示文本的可能方式:

- 嵌入式文本(如:在文本控制中直接定义文本).
- 在文本组中定义文本。

我们在此也只使用第二种选择,因为这个在开发中有一点优势。

- 静态和动态文本的中心管理
- 在其它位置可以重复使用文本

练习:创建一个文本组并插入文本

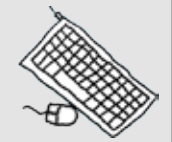

在文本组中管理页面描述的文本。由于例子只有一页,所以文本组从文本 "Main menu"开始。

点击文本组节点中的<Insert>按钮,创建一个新的文本组。

在编辑窗口中显示编辑对话框。项目中使用的每种语言,都可以在此插入 不同的文本线。

现在将文本组"TextGroup 1" 重新命名为 "PageDescription", 以便以后快 速查找。

最后点击<Insert>按钮,在编辑器窗口中添加新文本。文本 "MainMenu" 既可以输入到相关语言的编辑窗口下,也可以输入到"Text"属性下。

备注:

推荐在属性列表中作改变,因为所有的属性都罗列在此。而文本组是一个 例外,因为它必须使用编辑窗口。

练习:画一个文本框并指定文本

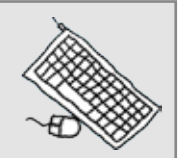

将视图切换到公共层"header", 在页眉的中心, 通过拖拽一个边界输 入一个文本控制。

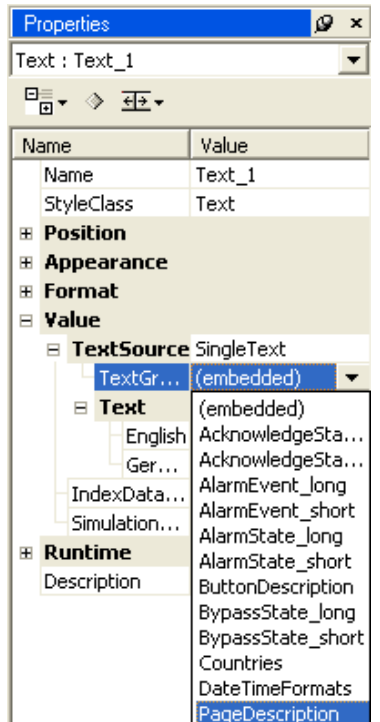

在文本控制的文本属性中,将文本组中 的一个文本指定为"Embedded"文本。首 先,选择文本组"PageDescription"作为 显示,如右图所示。

索引为"0"的文本为默认显示文本。如果文 本组包含多个文本,那么需要从复合框中 选择所需要的文本。

Fig. 文本控制中的文本组

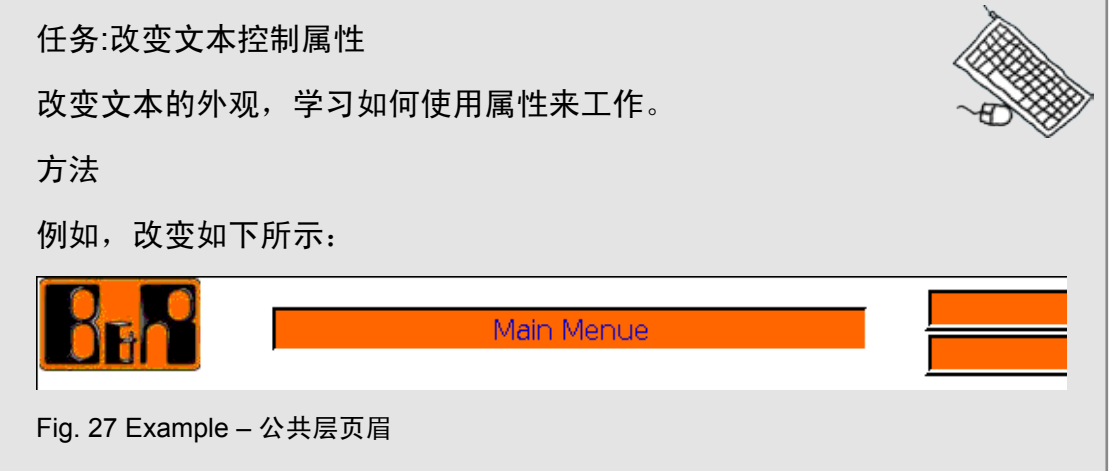

页脚应显示什么?

• 切换页面的按钮

用户使用页脚中的按钮来切换页面。当结束培训时,培训例子包含三个页面。因 此,我们需要两个新的文本输入(最好在一个文本组中管理)。 第一步,画出并设计按钮。定义要执行的动作(页面切换)等。

#### **6.4.4** 按钮和热点

有两种方式可以实现一个按钮:

- 可见的按钮 = 按钮
- 不可见按钮 = 热点

按钮←→ 热点的差别

这两种按钮的功能(如:执行的动作)是一样的。差别在于可见的按钮也有可视的 组件,如边界、颜色以及显示文本或图形的选择。

热点,是需要在静态或动态对象的图像区域中执行动作时来使用。

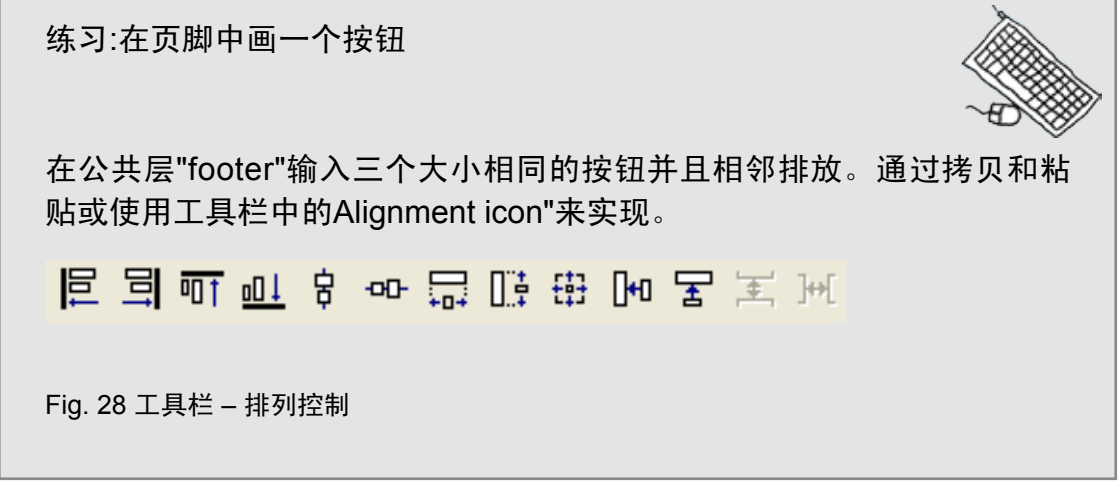

任务:对齐按钮

当分别插入三个按钮控制后,使用"Alignment"工具将每个按钮做成相同 的大小。另外,给每个按钮起有意义的名字,因为Button 1, Button 2, Button 3不具有多少解释性。

颜色可以通过改变按钮属性来选择。

方法

插入一个新风格,按钮的设计可做全局性的改变,页脚看起来如下图:

在按钮中显示文本

创建一个文本组,带有按钮描述并输入以下文本:

- 主菜单
- 文本和数值
- 图形

### 备注:

在按钮中也可以使用页面描述中的相同文本。但页脚中的按钮描述通常比 页眉中的图像描述短。

按"Text property"的顺序将文本分配给每个按钮。

练习: 指派文本到按钮控制

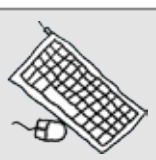

创建一个名为"ButtonDescription"的文本组以及按钮描述的文本,这些文 本将会分配给每个按钮。

将文本分配给按钮控制会比文本控制复杂一点

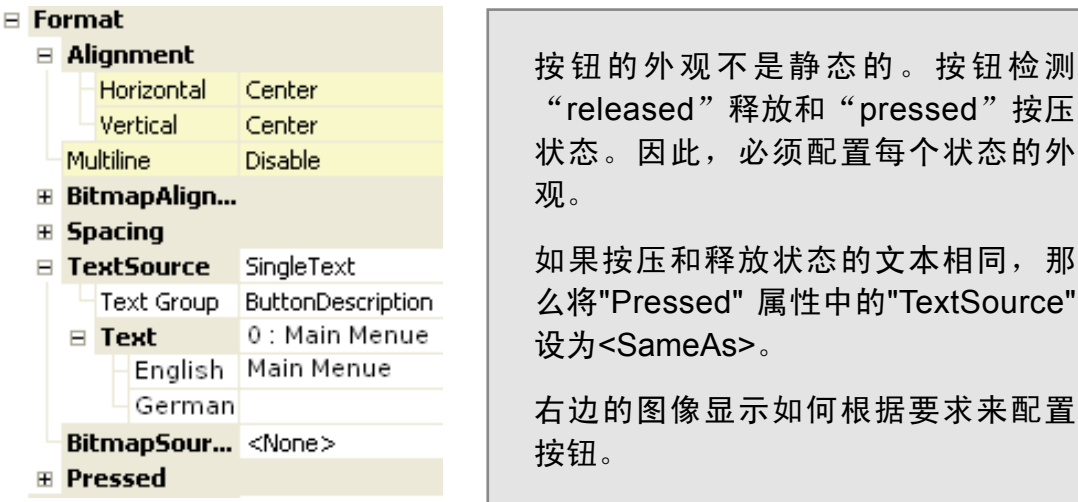

"released"释放和"pressed"按压 状态。因此,必须配置每个状态的外

如果按压和释放状态的文本相同,那 么将"Pressed" 属性中的"TextSource" 设为<SameAs>。

右边的图像显示如何根据要求来配置

Fig. 29 按钮属性 – 分配文本

练习: 指派文本到按钮控制

创建一个名为"ButtonDescription"的文本组以及按钮描述的文本,这些文 本将会分配给每个按钮。

将文本分配给按钮控制会比文本控制复杂一点

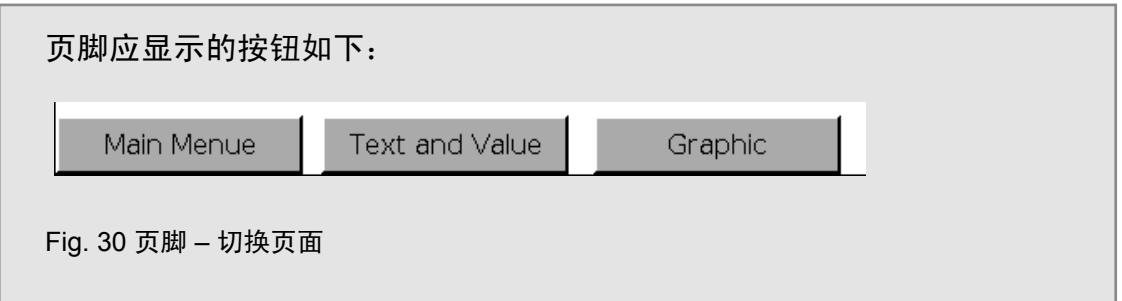

### **6.5** 页面分布

这一部分学习如何在例子中创建所需的页面,并集成了页眉和页脚。我们可以在 目标系统中看到结果。

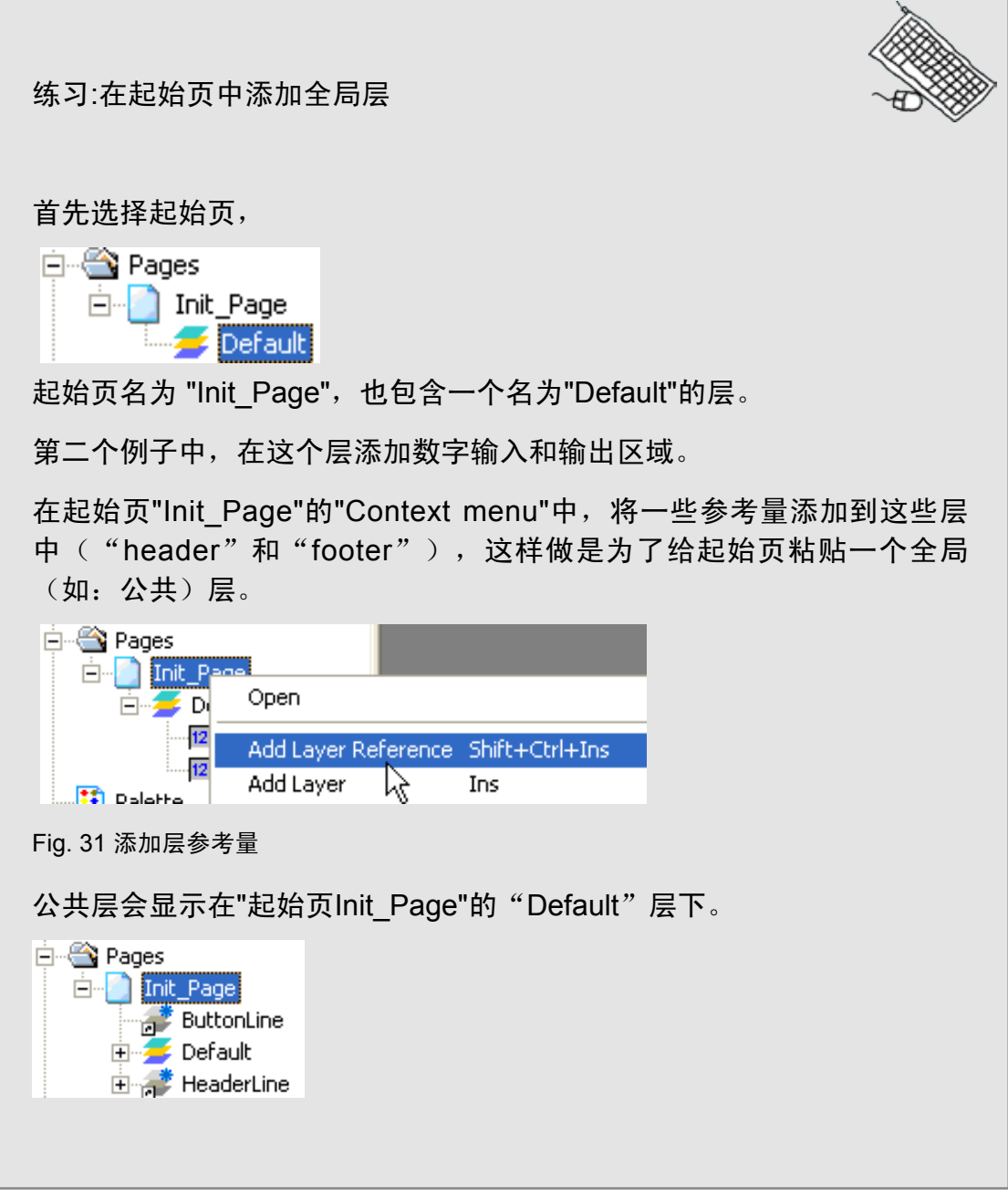

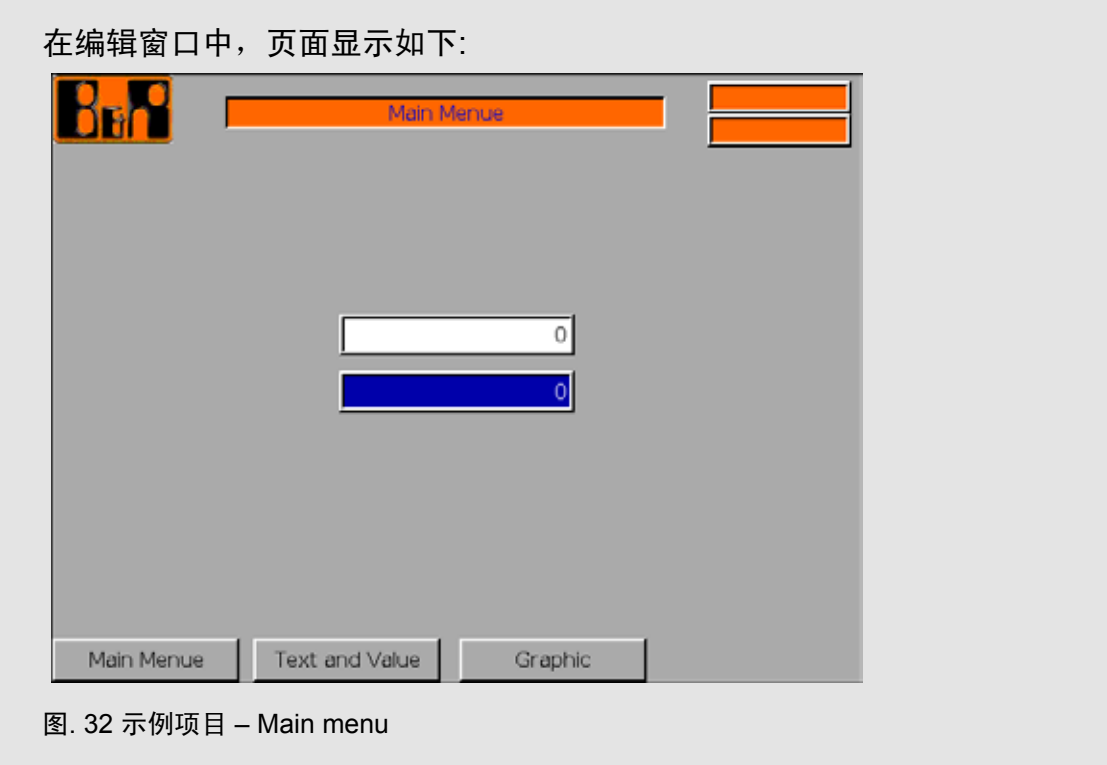

任务:将改变的内容编译并传送到目标系统 起始页在目标系统中输出,但按钮还没有功能,因为没有创建其它页面, 也没有对按钮指定任何功能。 在两个DateTime控制中都显示了时间。

问题

为什么定义过的前景和背景颜色不能显示在目标系统的输入区域?

答案

输入区域也有焦点颜色。如果在起始页中只有一个输入区域,那么它会立刻成为 焦点并显示焦点颜色。焦点颜色可以在页面属性中设置,也可以被取消。

#### **6.5.1** 页面属性

每个页面都有具体的属性。最重要的属性是那些在运行时会影响页面外观的属 性,如背景颜色和全局输入动作(例:此页上的焦点颜色)。 VC帮助详细描述了这些属性。

#### **6.5.2** 创建新页面

下一个任务是创建另两个页面, "Text and Value"和"Graphics"。 从"Pages"节点开始,点击<Insert>按钮添加一个新页面。

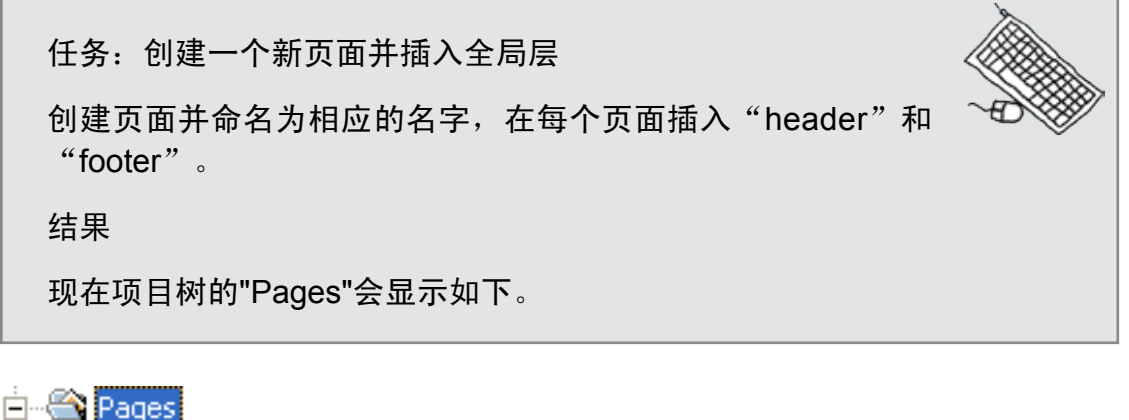

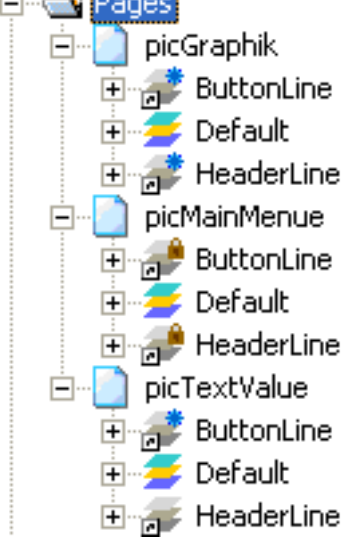

如项目树中所示,页面"Init\_Page" 重新命名为"picMainMenu"。

### **6.5.3** 管理页面中的层

一个页面包含一个"Default"缺省层或多个层,这取决于页面的功能。 这些层在VC编辑器中是分别管理的, (如: 可以防止在编辑的过程中转移或删 除其它层上的对象)。

此外,可以使用工具栏将每一层锁定,用来编辑、隐藏或显示。

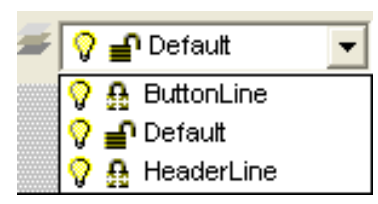

图. 33 工具栏 – Layers

当打开ComboBox时,会显示页面中使用的所有层。 可以实现以下功能:

• 使用灯泡的图标隐藏一个层上的所有对象

• 锁定,释放或冻结一个层上的所有对象

任务:改变层的可见性/不可见性

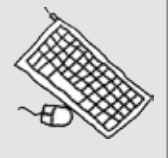

现在了解一下在任何页面中,切换机械装置的可见性与不可见 性所带来的各种影响。

#### **6.6** 虚拟按键和按键动作

到现在为止,已经创建了几个页面并添加了切换页面的按钮。这一部分主要描述 "virtual keys"虚拟按键和"key action"按键动作的功能。

#### 6.6.1 什么是"虚拟按键"?

"按键动作的设置,不依赖于硬件"

"虚拟按键"与物理按键或按钮无关,它描述的是使用按键动作的按键行为,而 动作发生的位置并不重要。

也可以拿全局层来做比较。位于这层的图形对象,本身并没有功能。这些层由于 链接到页面上而"获得生命"。

现在将这个功能也应用于虚拟按键。虚拟按键只有连接到按键或按钮时,它所分 配的动作才能执行。

所有的"虚拟按键"可以应用于整个可视化项目中。

这样就可以给虚拟按键只分配一次按键动作,接着能以按键(按键显示)或按钮 (触摸屏显示)的形式放置在多个位置。

练习: 创建一个"虚拟按键"来切换页面 双击"Keys"节点, 在编辑器窗口中打开"Virtual keys overview"

٦

从现在起,以VK代表Virtual keys。

默认项目中提供的所有 VKs 都显示在"Virtual key overview"中。这些 VKs 用于 所提供的TOUCH输入对话框中。

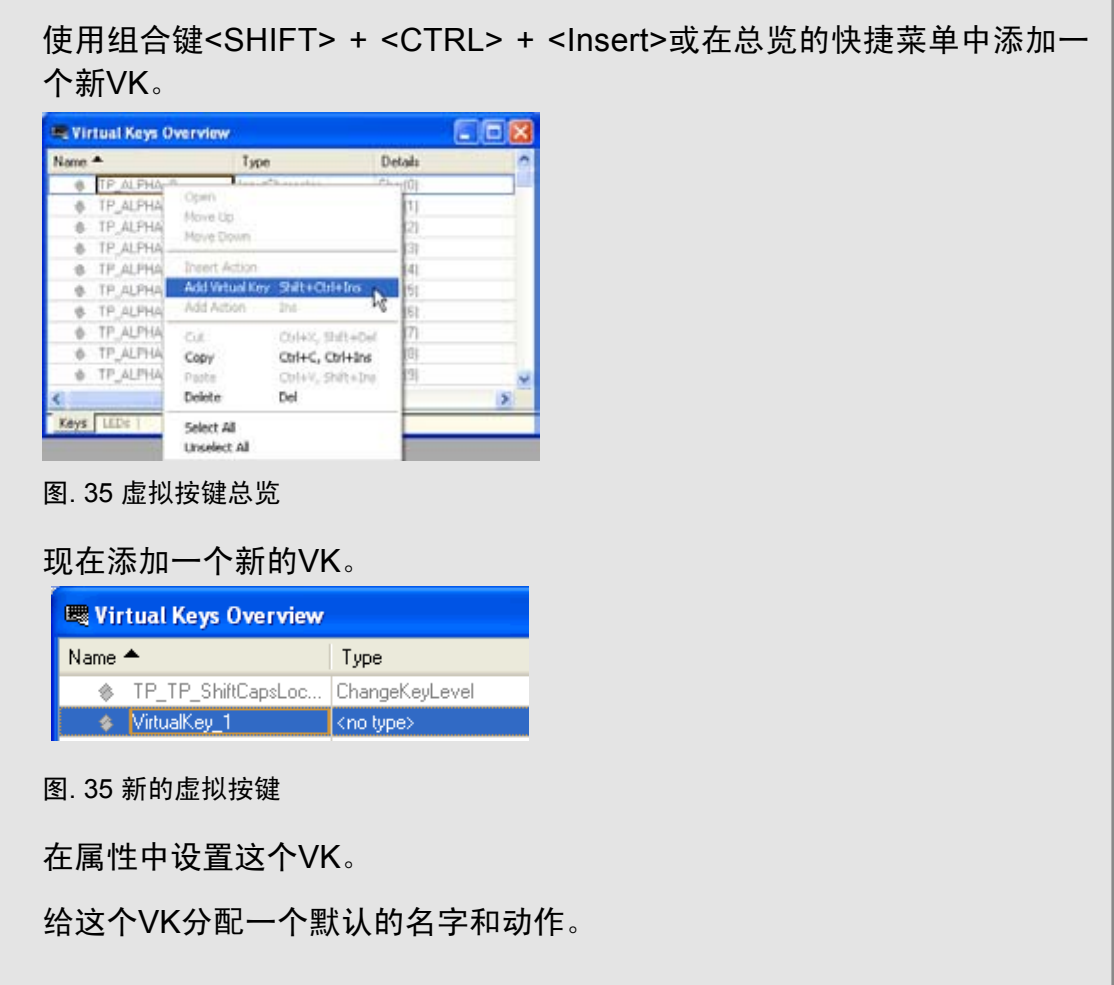

在动作中定义一个页面的更改。更多的属性是根据定义的动作来显示的。 在我们的例子中,必须指明页面更改的目标。

任务:创建一个改变页面的VK 在示例项目中,页面应创建三个带有"ChangePage"功能的VKs。 结果 ♦ VK\_picGraphic ChangePage Target(Page, picGraphik) Target(Page, picMainMenue) ◈ VK\_picMainMenue ChangePage Target(Page, picTextValue) ♦ VK\_picTextValue ChangePage

任务: 按键动作

我们要熟悉一下各种按键的动作,并花时间查看一下这些动作 引出的属性。

### 注意:

按键动作及其属性的详细描述可以在VC帮助中找到。

### **6.6.2** 将**VK**分配给按钮

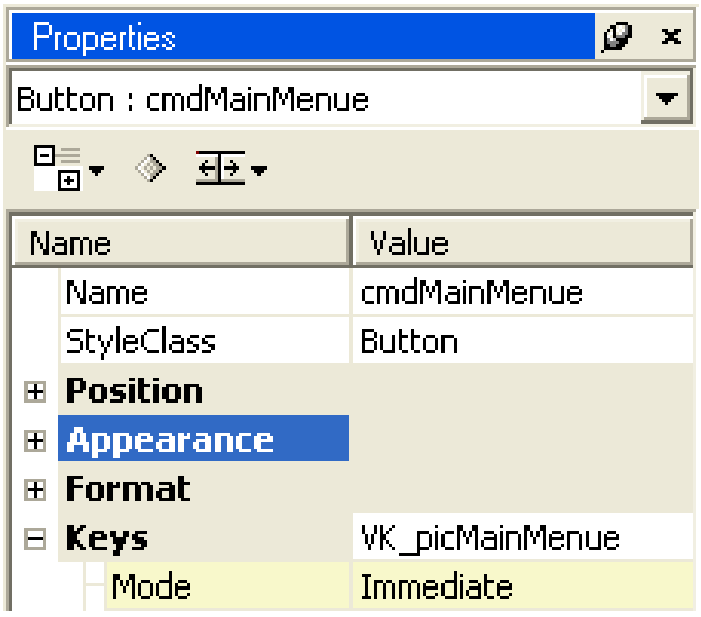

图. 36 将"虚拟按键"与按钮连接

现在将新的VKs分配给"footer"层的各个按钮,这样才能执行 "ChangePage"的动作。将VK分配给"Keys"属性。

#### **6.6.3** 直接在控制中创建虚拟按键

可以直接在按钮、热点或键的"Keys"属性中创建VK,而不在"Key"节点上创建 VK。

点击"Keys"属性下的<Browse> 按钮创建一个新的本地VK。

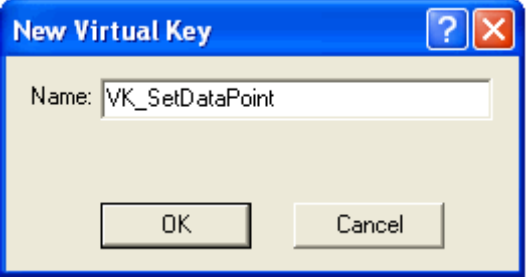

图. 37新的虚拟按键

此时,必须在控制中直接定义"Action"的属性。

当使用这种方法的时,添加到"Keys"节点上的VK没有"Type"。这个VK可以用于 其它页,但必须在控制中重新分配动作(本地VK)。

在图象编辑器的"Keys"表中,会显示全局及本地按键的按键分配。

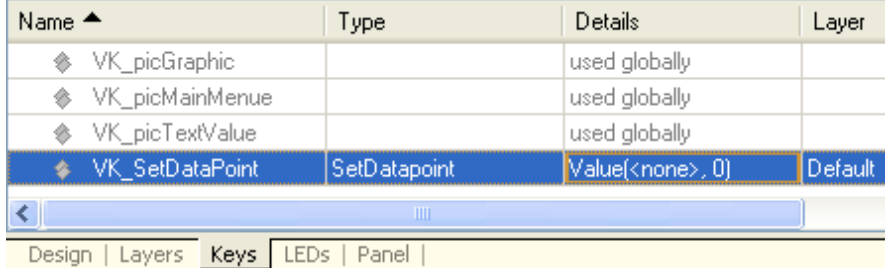

图. 图象编辑器 - Keys

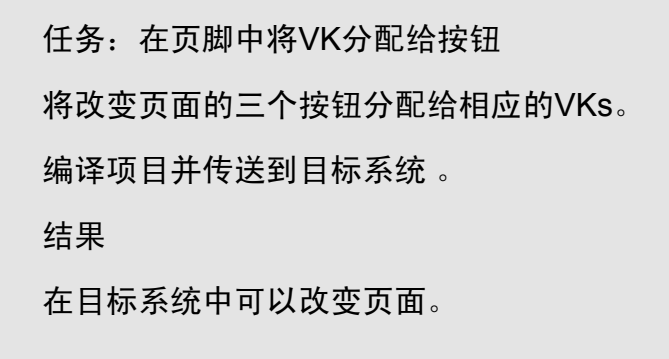

谁能识别第一个错误? 答案将在下一部分中说明。

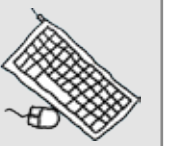

#### **6.7** 静态和动态文本

在这一部分,我们将了解一下文本的类型及如何设计文本。 文本的类型:

• 静态文本

在运行中不能改变的文本。

- 动态文本 作为一个过程结果能改变的文本(一个控制变量的改变)。
- 列表框 操作者从提供的列表中选出的文本。
- 字符串 控制程序提供的文本(参看6.8数字和文字显示)。

#### **6.7.1** 静态文本

我们已经在页眉中创建了一个静态文本"Page description", 因此用户在使用 另外的静态文本时没有任何问题。

现在必须使用动态文本,因为在三个页面上都已显示了静态文本。

#### **6.7.2** 动态文本

动态文本根据一个值来显示(文本)。 将静态文本转变为动态文本需要哪些步骤?

- 在"Page description"文本组中需要有多个文本。
- 需要有一个控制变量来代表页码。
- 将"TextSource"属性设置为"Multiple text", 而不是"Single text"。
- 使用"IndexDataPoint"属性连接页码变量。

任务:创建一个控制变量"PicNumber"

在 " p a n e l " 任 务 中 创 建 一 个 类 型 为 U I N T 的 新 控 制 变 量 "PicNumber",并将它添加到VC编辑器的数据源中。

任务:全局项目设置——链接当前页码

当变量传送给VC编辑器后,变量就会连接到全局项目属性 "Runtime" – "Page" – "CurrentDatapoint"。

在运行中,页码会写进这个变量。

#### 问题

在VC编辑器中的哪里定义页码"Page number"?

答案

每页有一个属性索引。索引在运行时用来识别页面(例通过变量来改变页面)。

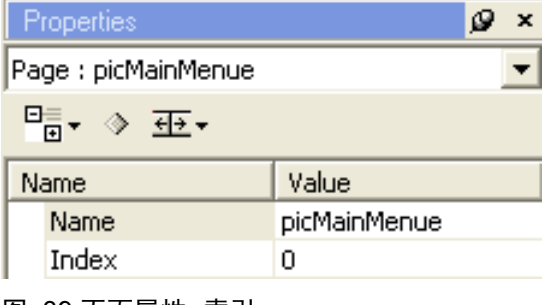

图. 页面属性- 索引

任务:将变量连接到 "header"层中的文本控制 任务以这里显示的图象来执行。

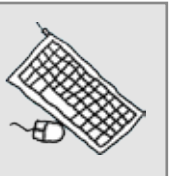

在"PageDescription"文本组里缺少文本,是因为我们在前面只定义了 "MainMenu"的文本。

 $\boxminus$  Value

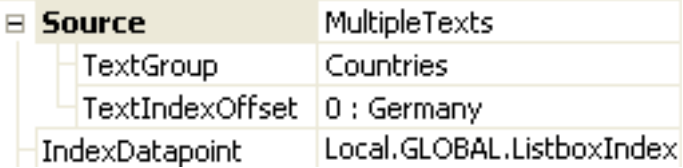

注意:

页面一旦创建就会分配页面索引。因此,索引应与页面描述相匹配。

任务:创建页面描述的文本

在"Page description"文本组中定义下面的文本:

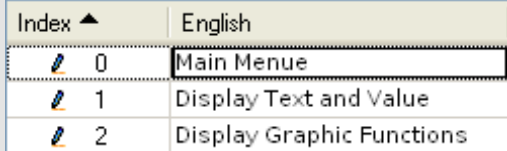

图. 0 文本组– 页面描述

将项目传送到目标系统。

效果

正确的页描述会显示在每一页上。

### **6.7.3** 列表框

列表框中会显示多个文本。这些文本是在控制任务中的文本组"Text group"或 字符串变量区域"Field of String variables"中提供的。

列表框也用来从中选择文本,通过选择区域的每个文本来控制可见性,并且通过 用户定义的输入动作向列表框中执行输入动作。

任务:创建一个文本组,最多带有0个按键

创建一个新的文本组(例:国家名)最多带有0个文本。在下 个练习中,文本组中的文本会显示在列表框中。

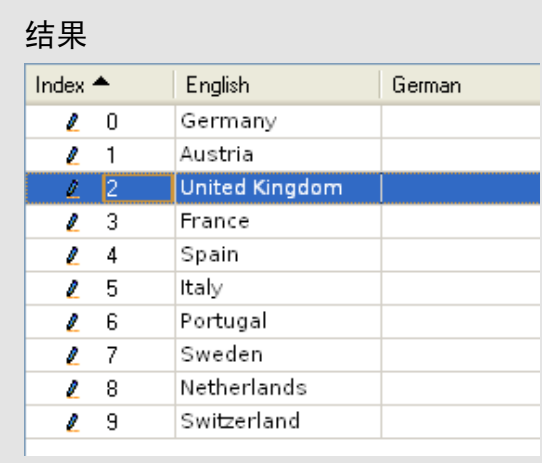

图. 41文本组 – 国家

任务:为列表框创建一个控制变量

在用户任务"panel"中,需要一个新的控制变量"ListboxIndex"(UINT数 据类型)来估计列表框的索引。

这个变量必须添加到可视化组件的数据源中。

任务:传送项目并测试列表框

结果

如果在运行时选中列表框,那么输入触摸板 "NavigationPad\_ver"就打开 了。触摸板包括的按键有:

- 向上按键
- 向下按键
- 接受光标处的选项
- 取消按键

列表框的输入和输出行为

默认情况下,列表框作为"Input"列表框(即"Input" 属性的值为"True")。使用 触摸板来选择文本。

如果"Input"属性设置为"False",则只能用分配的变量"ListboxIndex"来选择文 本。

#### **6.7** 数字和字母的显示

在这个例子中,我们只使用数字值来显示和输入。控制任务中的字符串或数组变 量也可以输入和显示出来。培训模块TM0中会介绍字母的显示。 我们已经在主菜单中已创建了一个数字输入输出区域。

任务:在输出区域中显示变量"ListboxIndex"

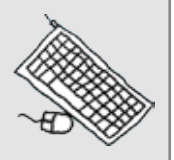

在"TextValues"页面中插入一个数字输出区域并与变量"ListboxIndex"连 接。

结果

在输出区域中会显示选中的文本索引。

### **6.8.1** 数字输入的焦点行为

如果在一个页面上显示多个输入区域,那么对选中的输入区域(焦点)加亮是很 重要的(尤其是通过键盘输入时)。

正如我们在"Main menu"页面中看到的,在"Input set value"属性中使用"Focus color"显示,而不用背景颜色显示。

在页面属性中,将焦点颜色设置为全局类型并应用于整个页面。

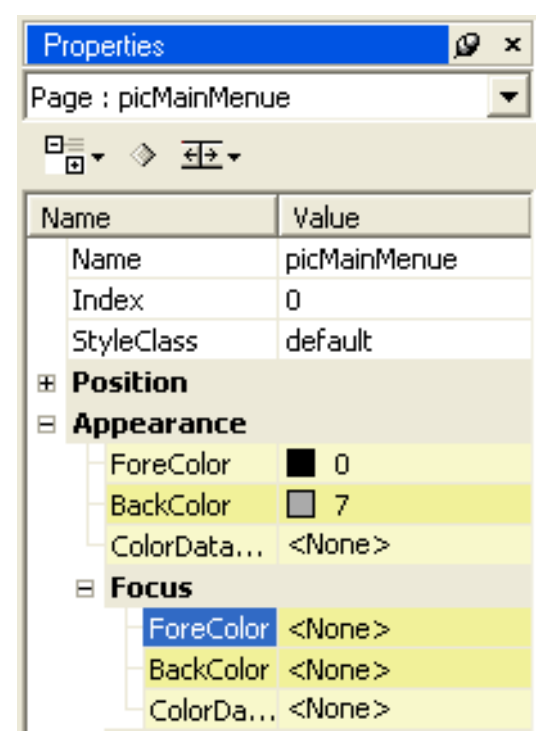

Fig. 属性 – Focus color

任务:用三个新的输入区域测试焦点行为 在"panel"任务中创建三个INT类型的变量"SetTemperature1", "SetTemperature2", "SetTemperature3"。 在"TextValues"页面中创建三个输入区域并与三个新变量连接。 将这些改变传送到目标系统中并测试其行为。 结果 当完成一个输入时,下一个输入区域就会成为焦点。 现在页面应如下所示: Main Menue **Bermany** 하 Austria United Kingdom France Spain i  $\circ$ Italy Portugal  $\overline{0}$ Sweden Netherlands Switzerland  $\overline{0}$ Main Menue Text and Value Graphic

图. 屏幕页面—文本和数值

问题

在使用触摸面板时,如果用户不希望出现焦点该怎么办?

#### 答案

在输入区域和输入区域的风格(只要页面上的所有输入区域有相同的风格)中, 将焦点颜色的前景和背景颜色设为一致。

如果不是这种情况,则把焦点的"Foreground color" 和 "Background color"设置 为<None>。

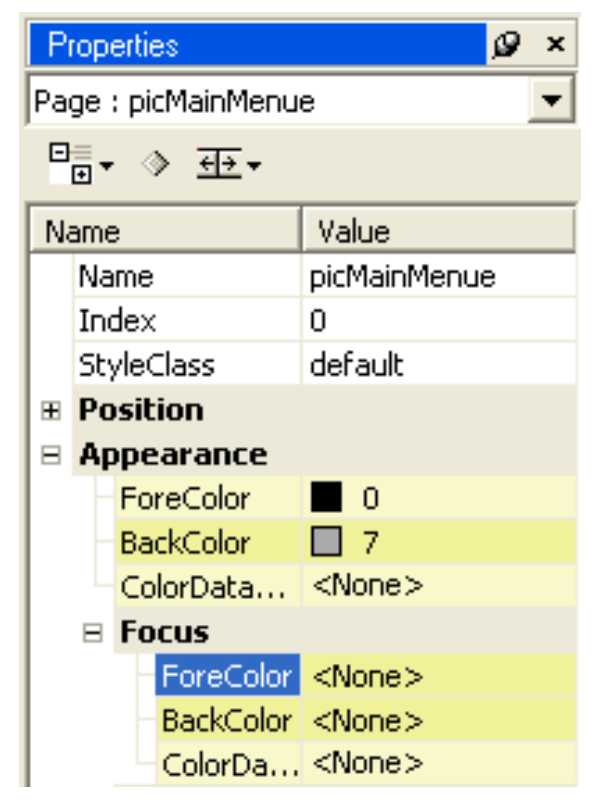

图. 44 全局属性- Focus

### **6.8** 棒状图及其它图形对象

图形对象是图文显示中一种很重要的设计特征。在可视组件中可使用以下图形对 象:

• 静态位图

标志,背景图象,机械图表

• 动态位图

在同一位置显示尺寸相同的不同位图。通过变量选择位图。

- 线条
- 外形

矩形, 圆或圆环

• 棒状图

这个实例已经加入一个"Logo", (即"静态位图")。不用单独学习线条和矩形, 每个人都可以在"图形"页面中使用这些对象。

#### **6.9.1** 棒状图显示

棒状图有以下功能:

- 0 00 % 的 过程指示
- 在棒状图图表中显示数值
- 用颜色显示数值的范围

棒状图最重要的属性:

- 可以显示变量的数值
- 排成直线
- 颜色设计
- 数值范围
- 起始值从0% 到 100%

练习:以棒状图表来显示数值

在前面的任务中,已创建了三个变量的输入区。现在要在 "Graphics"页面上将三个变量连接到三个"Bar Controls"。

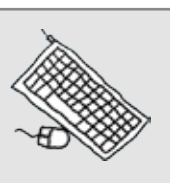

这个棒状图将显示的数值范围应为0 到 100。棒状图的0点在底部(即 "Orientation"属性被设置为"Up")。

棒状图不是分段显示时– "Segments"属性=0

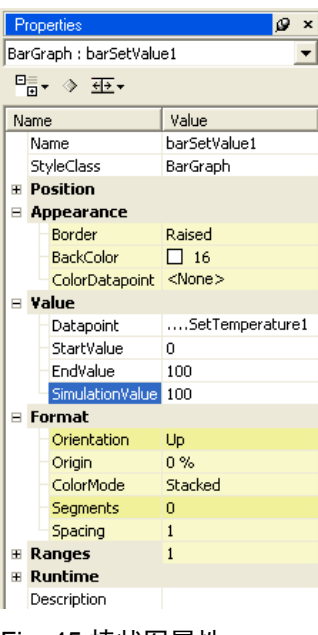

Fig. 棒状图属性

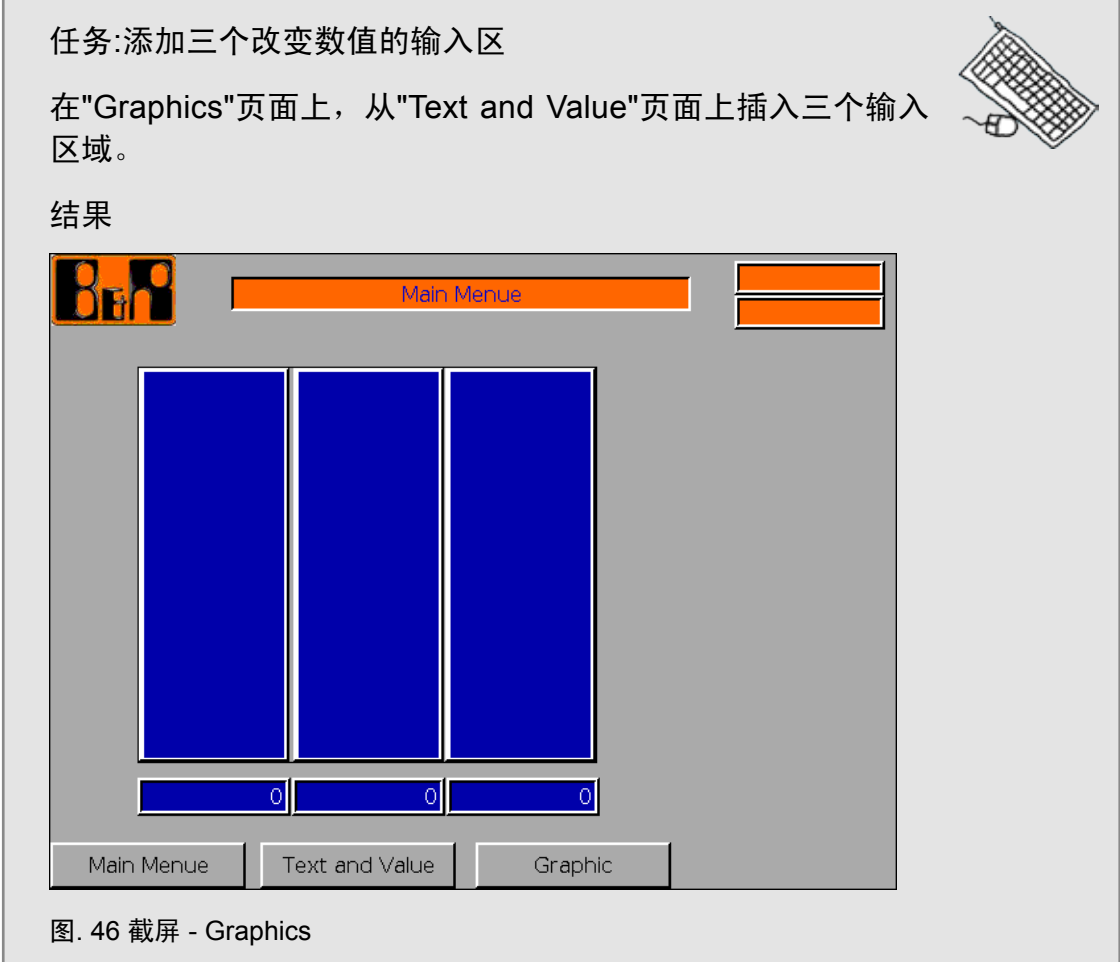

任务:用棒状图表示正值和负值

现在已经可以显示0 到00之间变化的数值。如果向上和向下延伸滚动 条,那么可以显示-00 到 +00之间变化的数值。

方法

改变"StartValue" 和 "Origin"的属性。

在顺利完成所有的练习和任务之后,针对这一培训模块的练习就结束了。

总结

### **7**、总结

完成这个培训模块之后,就可以使用可视组件编辑器来创建可视化应用了。 在这个可视化组件的基础培训模块中,并不能涵盖编辑器及其组件的所有功能和 特征,因为可视化组件编辑器可以提供无数的可能性。用一个实例项目来解释 编辑器的最重要的特征和元素,同时也提供了足够的信息来理解可视化组件的使 用。

由于每个可视化应用都有不同的要求,所以可以在VC帮助中查找更多的信息。 想要全面了解可视化组件的知识,需要花些时间学习可视化组件的其它培训模块  $TM6xx.$ 。

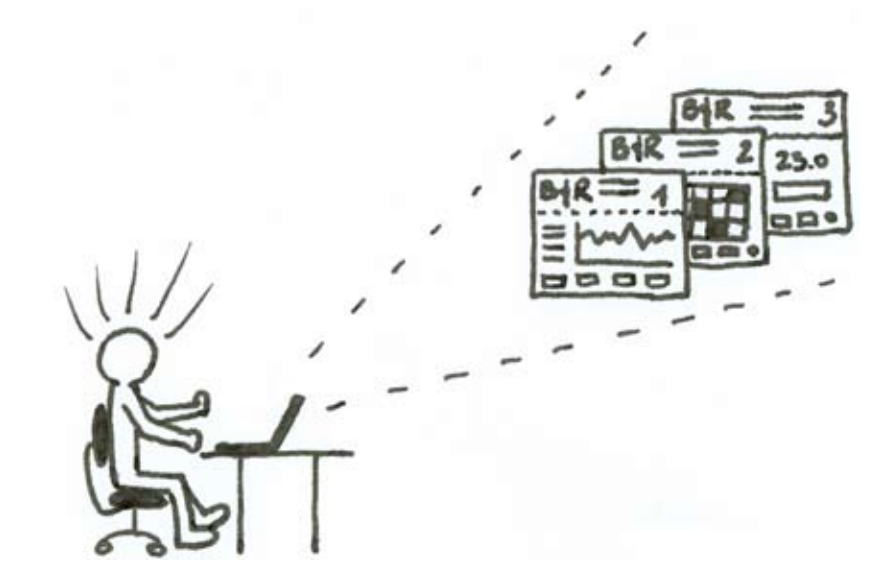

Fig. 47 可视化组件编辑器

总结

**Notes**

总结

#### 培训模块综述

TM00 – 贝加莱B&R 公司介绍\*\* TM00 – 图文显示的基础 TM0 – 贝加莱B&R 产品系列\*\* TM0 – 贝加莱人机界面产品\*\* TM210 – Automation Studio™ 基础 TM610 – ASiV 的基础 TM211 – Automation Studio™ 在线通信 TM620 –ASiV 的维护\* TM212 – 自动化对象 (Target) \*\* TM630 – 图文显示的编程规则 TM 213 - 自动化运行 (Runtime) 系统 TM640 - ASiV报警系统 TM0 – 维护信息\* TM0 –ASiV的国际化操作 TM 221 - 自动化组件和出错信息查询\* TM660 - ASiV 的远程操作 TM223 – Automation Studio™ 诊断 TM670 –ASiV 高级应用 TM230 – 结构化软件编程 TM – 面向机器设备的Automation Studio™ \* TM00 – Automation Net PVI TM240 – 梯形图(LAD) TM701 – PVI 通信\* TM241 – 功能块图 (FBD)\* TM710 – PVI DLL 编程 TM – 连续功能图 (CFC)\* TM – PVI的服务 TM 243 – 顺序功能图 (SFC)\* TM712 – PVIControl.NET TM245 – 指令表 (IL)\* TM720 – PVI 维护和诊断\* TM 246 – 结构文本 (ST) TM730 – PVI OPC TM 247 – Automation Basic  $(AB)^*$ TM248 – ANSI C COMPUTE TO THE TO THE TO THE TO THE SECTION OF THE SECTION OF THE SECTION OF THE SECTION OF THE TM0 – 内存管理和数据存贮 TM0 – APROL 工程设计基础 TM260 – Automation Studio™ 函数库I TM810 – APROL 安装,配置和恢复\* TM261 – Automation Studio™ 函数库 II\* TM811 – APROL运行(Runtime)系统\* TM264 – 定时处理单元(TPU)\* TM812 – APROL 操作员管理 TM00 – 运动控制的基础 TM – APROL 审计追踪\* TM0 – 贝加莱B&R 运动控制产品\*\* TM0 – APROL 维护\* TM402 – 运动控制系统的计算\* TM830 – APROL 项目工程设计 TM410 – ASiM 的基础 フランド インドランド プログラム TM840 – APROL 参数管理和配方 TM440 – ASiM的基本功能 TM850 – APROL 控制器配置和INA 通讯 TM441 – ASiM多轴运动功能 TM860 – APROL 库设计 TM445 – ACOPOS ACP10 软件 TM861 – APROL 通讯互联\* TM – 电子凸轮\* TM – APROL 库指导手册 TM447 – ACOPOS 智能过程技术 (SPT) \* TM870 – APROL Python编程\* TM450 – ACOPOS 控制理念和控制器设置 TM880 – APROL 报表\* TM460 – 启动B&R 电机\* TM 461 – 启动第三方电机\* \*\*\* \*\*\* \*\*\* 查看产品目录 TM470 – CNC\* https://www.frackbook.com/ \* 即将出版

TM813 - APROL XML 查询\*

- 
- 
- 
- 
- 
- 

全球总部 **Bernecker+Rainer Industrie-Elektronik Ges.m.b.H.** B&R Straße 1 A-5142 Eggelsberg 奥地利 Tel.:+43(0)7748/6586-0 Fax:+43(0)7748/6586-26 info@br-automation.com www.br-automation.com

# 中国总部

贝加莱工业自动化(上海)有限公司 上海市漕宝路70号光大会展中心C座16楼 Tel.:+86/(0)21/6432 6000 Fax:+86/(0)21/6432 6108 info.cn@br-automation.com www.br-automation.cn

### 全球50多个国家超过120个分支机构 **www.br-automation.com/contact**

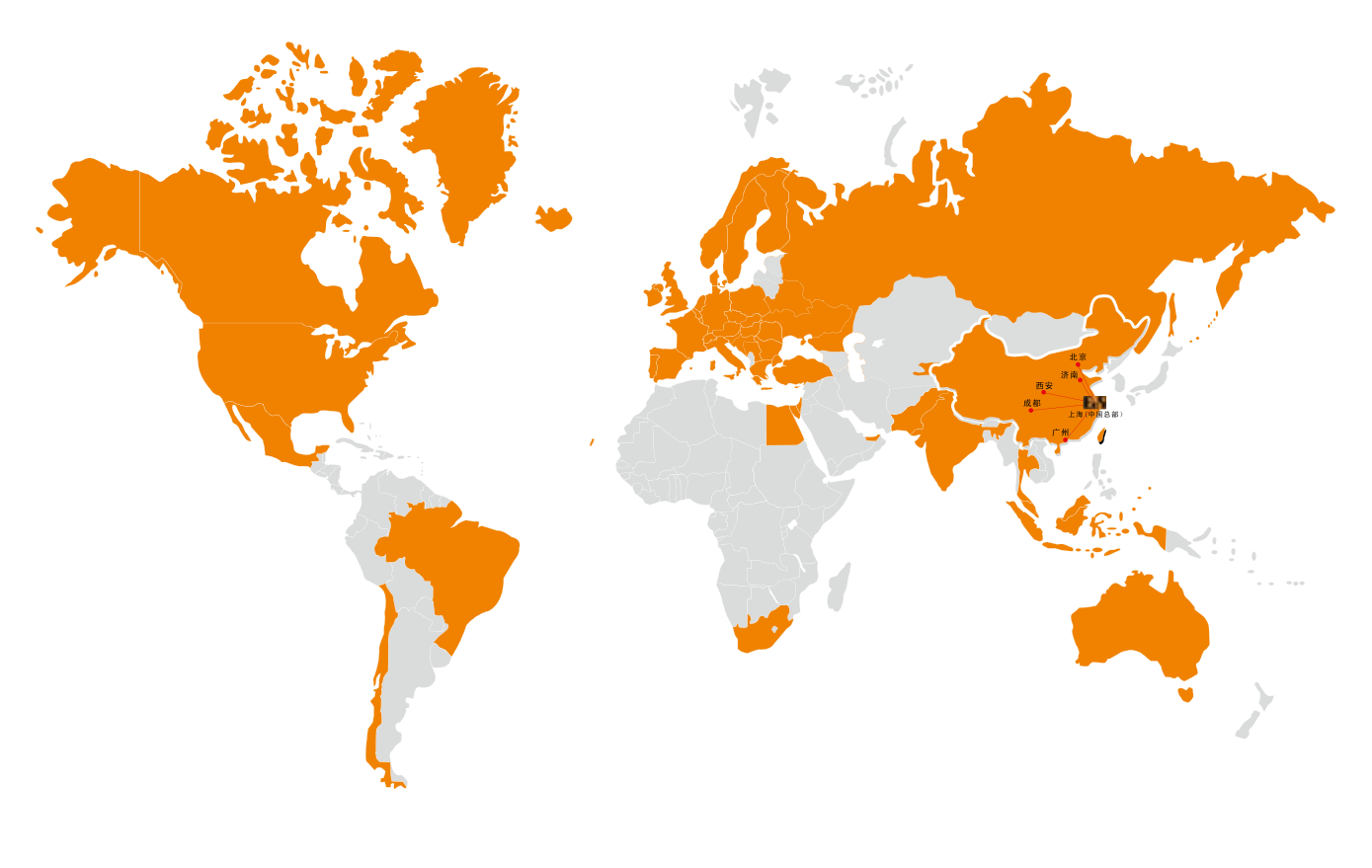

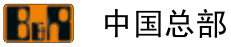

中国办事处

Austria • Australia • Belgium • Belarus • Brazil • Bulgaria • Canada • Chile • China • Croatia • Cyprus • Czech Republic Denmark • Egypt • Emirates • Finland • France • Germany • Greece • Hungary • India • Indonesia • Ireland • Israel • Italy • Korea Kyrgyzstan • Malaysia • Mexico • The Netherlands • Norway • Pakistan • Poland • Portugal • Romania • Russia • Singapore Slovakia • Slovenia • South Africa • Spain • Sweden • Switzerland • Thailand • Turkey • Ukraine • United Kingdom • USA